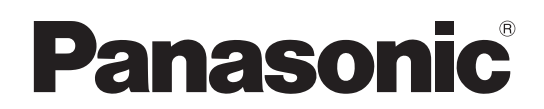

# 取扱説明書 <基本編 >

# リモートカメラコントローラー **■■ AW-RP120G**

● 取扱説明書の構成について ・ <基本編>(本書): 必要な機器との接続や、設置について説明しています。 本機を設置する前に、必ず<基本編>をお読みいただき、正しく設置してください。 本書はPDFファイル形式でCD-ROMにも納められています。(2ページ参照) ・ <操作・設定編>: 本機の操作や設定のしかたについて説明しています。 PDFファイル形式でCD-ROMに納められています。(2ページ参照)

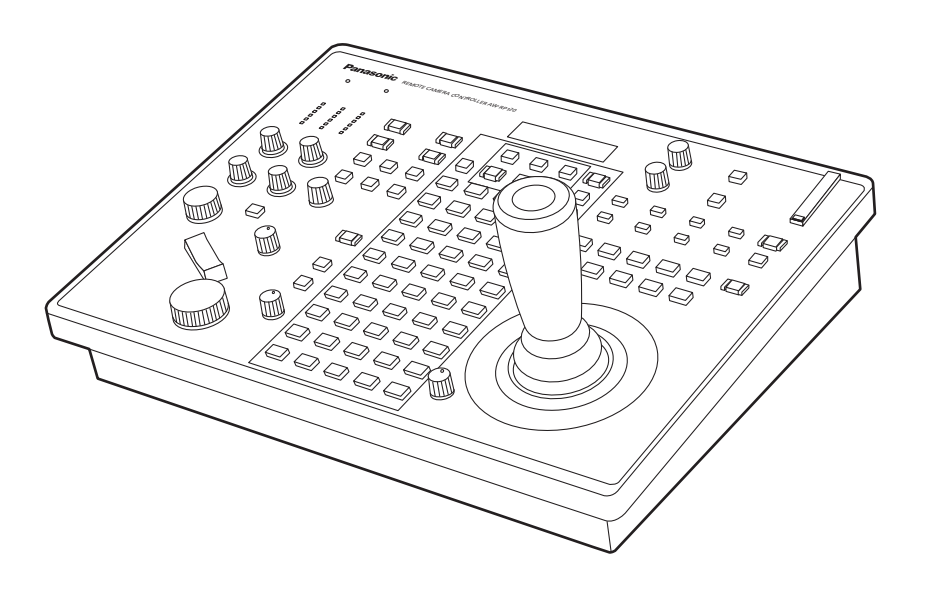

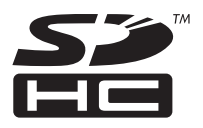

このたびは、パナソニック製品をお買い上げいただき、まことにありがとうございます。 ■取扱説明書をよくお読みのうえ、正しく安全にお使いください。 ■ご使用前に「安全上のご注意」(4~6ページ)を必ずお読みください。 ■保証書は「お買い上げ日・販売店名」などの記入を確かめ、取扱説明書とともに大切に保管してください。

# 保証書別添付

製造番号は、品質管理上重要なものです。製品本体と保証書の製造番号をお確かめください。

SS1212KT1075 -PS Printed in Japan

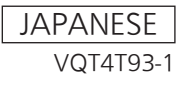

#### ● 取扱説明書PDFファイルの開き方

CD‑ROMを挿入してソフトウェアのインストール画面が立ち上がる場合は、インストールを中止してください。 CD‑ROM内の[INDEX.pdf]を開くと取扱説明書の一覧が表示されます。 開きたい取扱説明書のドキュメント名をクリックしてください。

z **PDF**ファイルをご覧いただくには、**Adobe® Reader®**が必要です。 アドビシステムズ社のホームページからダウンロードしてください。

#### 商標および登録商標について

- Microsoft<sup>®</sup>、Windows®、Windows<sup>®</sup> 7および Internet Explorer®は、米国Microsoft Corporationの、米国、日本および その他の国における登録商標または商標です。
- Intel®、Intel® Core™は、アメリカ合衆国およびその他の国におけ るインテルコーポレーションまたはその子会社の商標または登録商 標です。
- Adobe<sup>®</sup>および Reader<sup>®</sup>は、Adobe Systems Incorporated (ア ドビシステムズ社)の米国およびその他の国における登録商標または 商標です。
- SDHCロゴはSD-3C, LLCの商標です。
- その他、本文中の社名や商品名は、各社の登録商標または商標です。

#### 著作権について

本機に含まれるソフトウェアの譲渡、コピー、逆アセンブル、逆コンパ イル、リバースエンジニアリング、並びに輸出法令に違反した輸出行為 は禁じられています。

#### 本書内のイラストや画面表示について

イラストや画面表示は、実際と異なる場合があります。

#### 個人情報の保護について

本機を使用したシステムで撮影された本人が判別できる映像情報は、「個 人情報の保護に関する法律」で定められた個人情報に該当します。\* 法律にしたがって、映像情報を適正にお取り扱いください。

\*経済産業省「個人情報の保護に関する法律についての経済産業分野を 対象とするガイドライン」における【個人情報に該当する事例】を参 照してください。

#### 略称について

本書では、以下の略称を使用しています。

- Microsoft<sup>®</sup> Windows<sup>®</sup> 7 Professional SP1 32/64ビット日本 語版をWindows 7と表記しています。
- Microsoft<sup>®</sup> Windows<sup>®</sup> XP Professional SP3日本語版、 Microsoft® Windows® XP Home Edition SP3日本語版を Windows XPと表記しています。
- SDメモリーカードとSDHCメモリーカードは、いずれも「メモリー カード」と記載しています。

それぞれを分けて説明する場合は、個別に記載しています。

● 本書では、特定した機器を示す場合を除いて、「HDインテグレーテ ッドカメラ」、または「回転台とカメラの組み合わせ」のことを、総称 して「リモートカメラ」と記載しています。

# また本書では、機器の品番を下記のように記載しています。

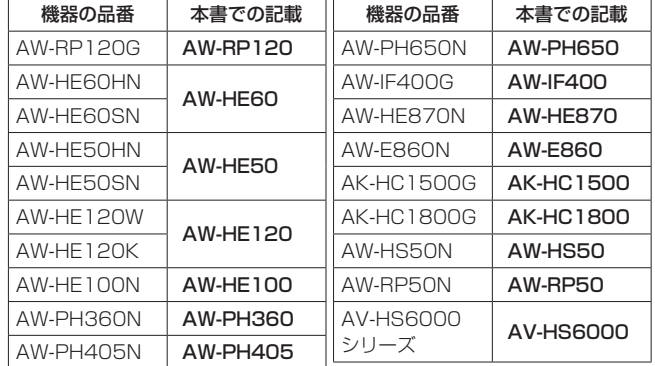

# もくじ

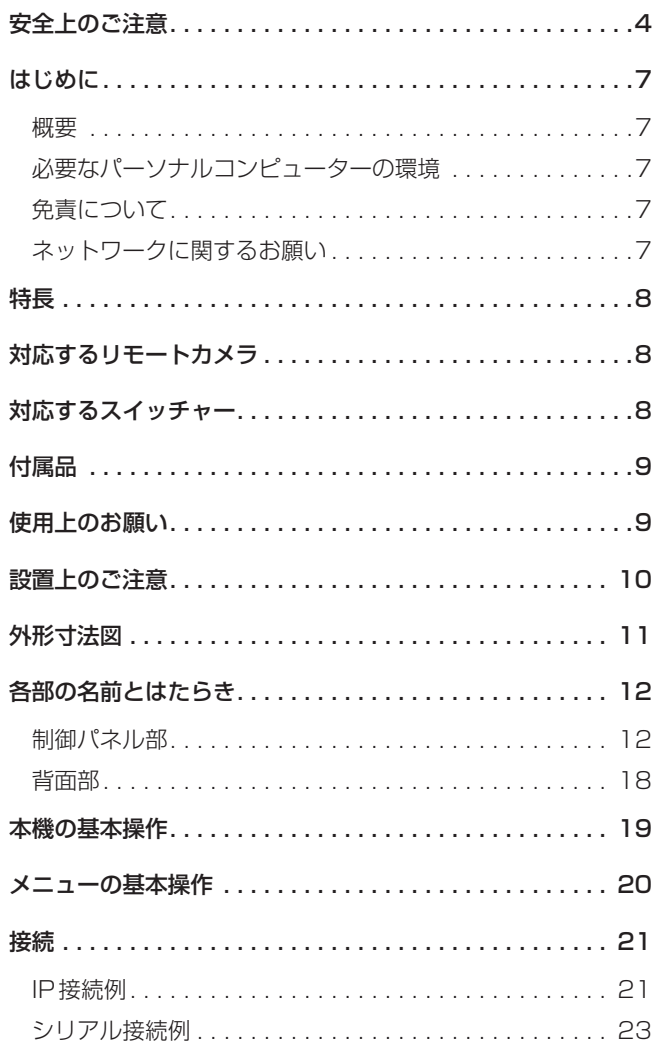

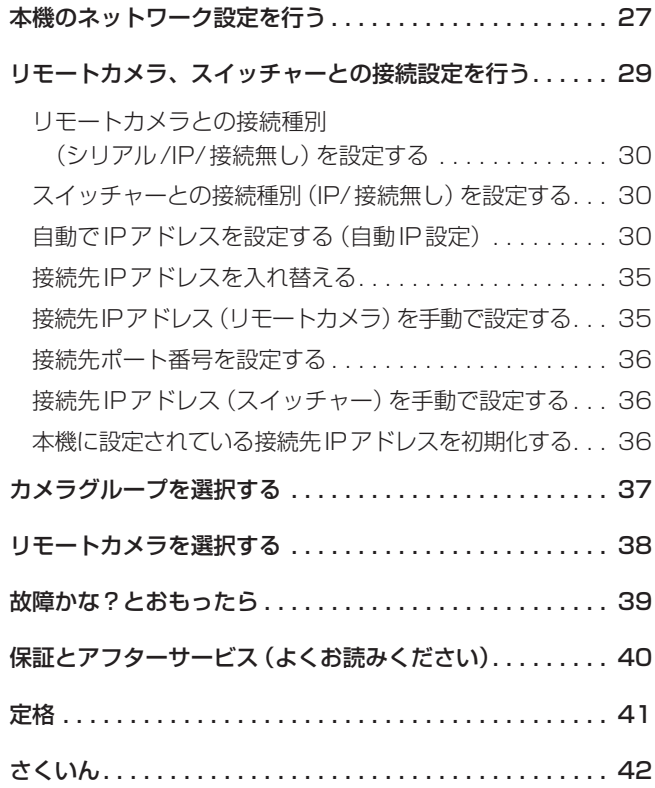

# 安全上のご注意 (必ずお守りください)

人への危害、財産の損害を防止するため、必ずお守りいただくことを説明しています。

# ■誤った使い方をしたときに生じる危害や損害の程度を区分して、説明しています。

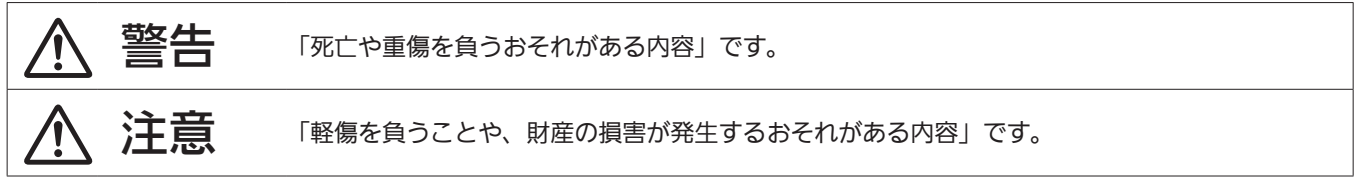

# ■ お守りいただく内容を次の図記号で説明しています。

 $\mathbb{R}$ 

**CALE** 

O

(R)

してはいけない内容です。

実行しなければならない内容です。

# 警告

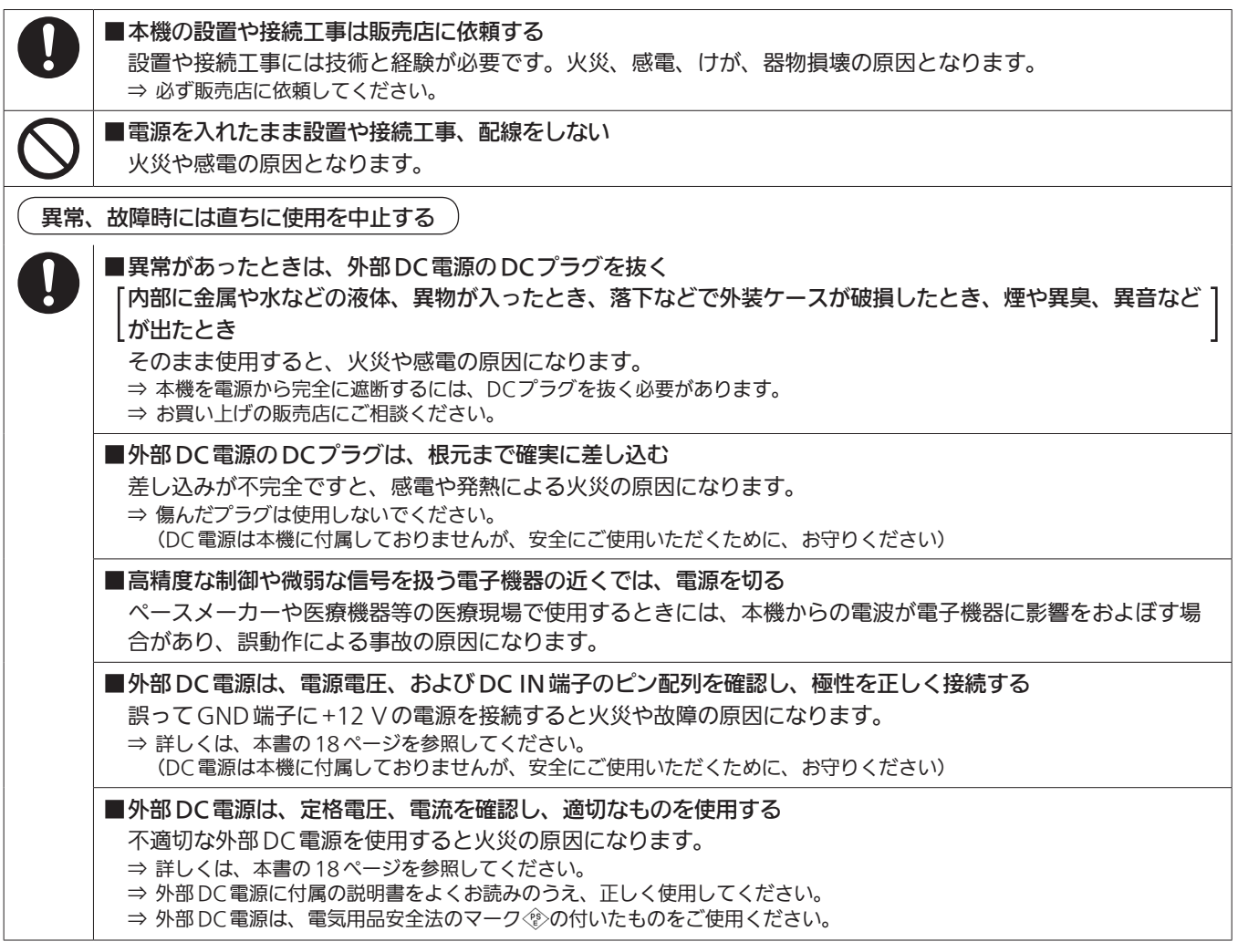

# △ 警告 (つづき)

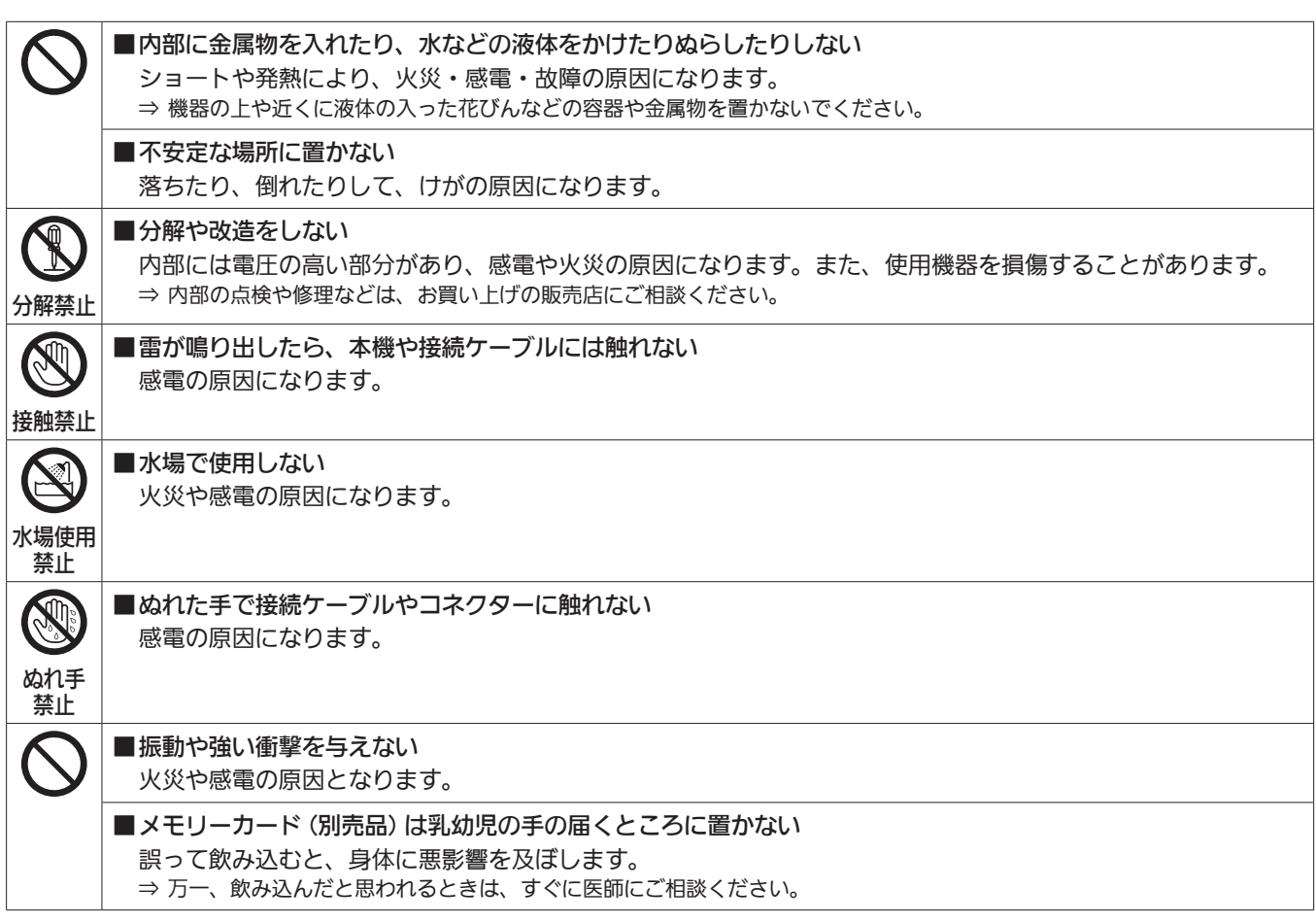

# 注意

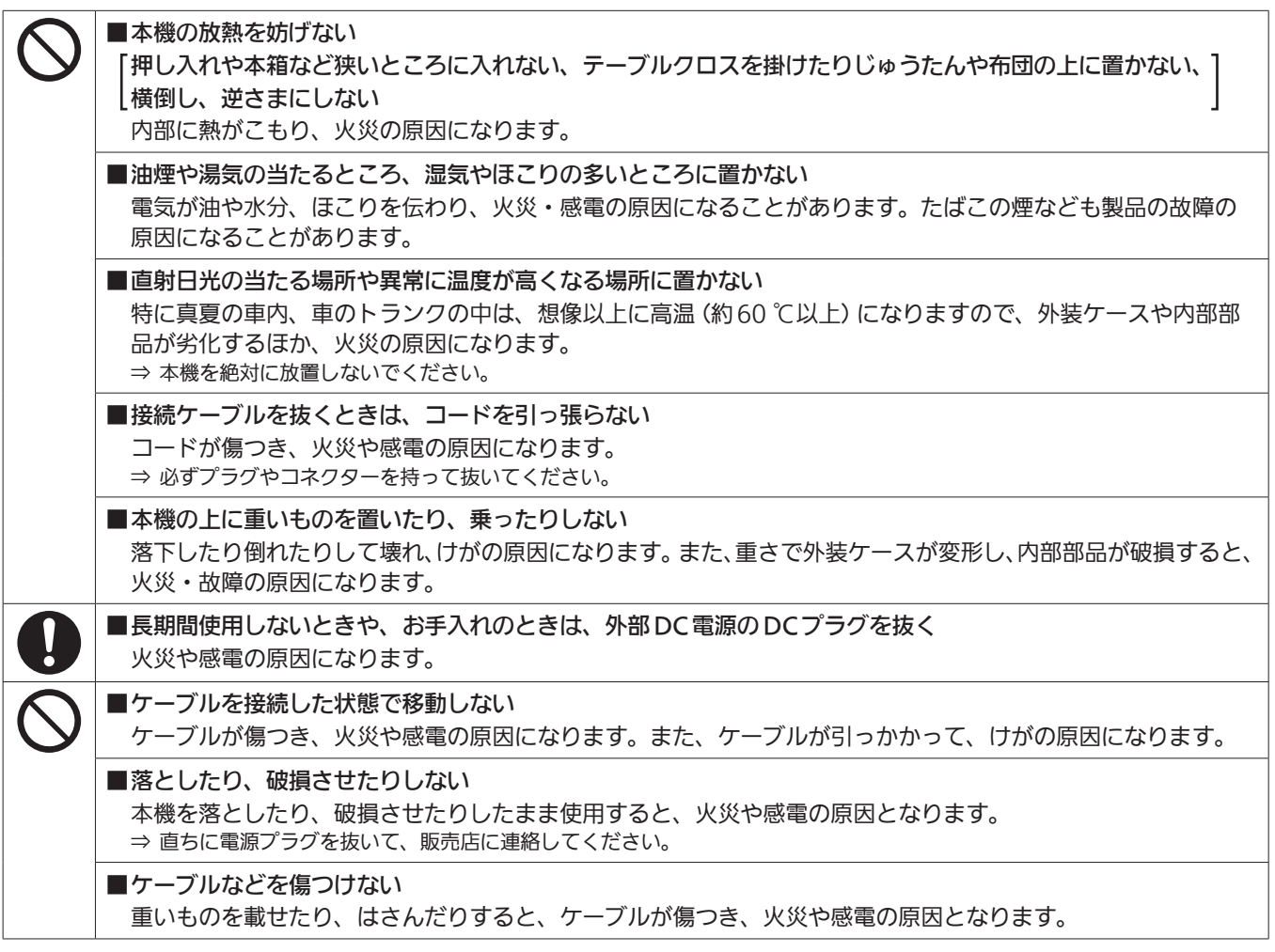

# はじめに

# ■概要

本機は、リモートカメラを制御するコントローラーです。 IP接続であれば最大100台、シリアル接続であれば最大5台のリモー トカメラを接続することができます。 また、IP接続により、コンパクトライブスイッチャー AW-HS50と連 携した操作を行うことができます。

# ■必要なパーソナルコンピューターの環境

本機に付属するソフトウェアは、下記の条件を満たすパーソナルコンピ ューターでご使用ください。

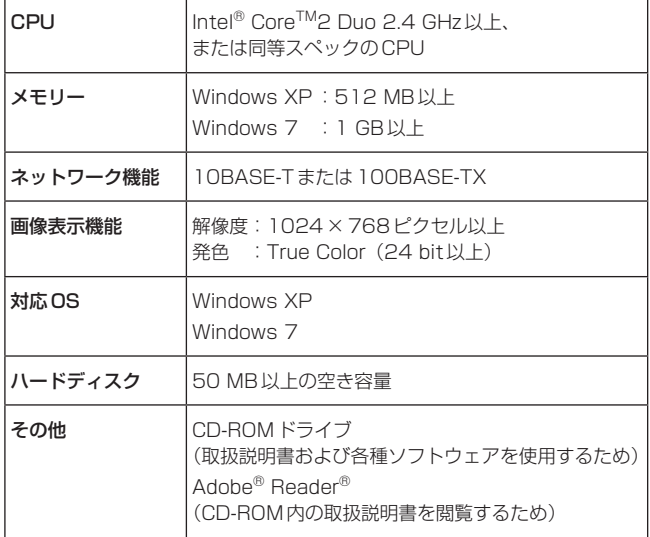

# ■ネットワークに関するお願い

本機はネットワークへ接続して使用するため、以下のような被害を受け ることが考えられます。

- ① 本機を経由した情報の漏えいや流出
- ② 悪意を持った第三者による本機の不正操作
- ③ 悪意を持った第三者による本機の妨害や停止

このような被害を防ぐため、お客様の責任の下、下記のような対策も含 め、ネットワークセキュリティ対策を十分に行ってください。

- ファイアウォールなどを使用し、安全性の確保されたネットワーク上 で本機を使用する。
- パーソナルコンピューターが接続されているシステムで本機を使用 する場合、コンピューターウイルスや不正プログラムの感染に対する チェックや駆除が定期的に行われていることを確認する。
- 本機、ケーブルなどが容易に破壊されるような場所には設置しない。

#### ユーザー認証について

本機ではユーザー認証機能はBASIC認証を使用しています。セキュリ ティが確保されていないネットワークでBASIC認証を使用した場合、 パスワードが漏えいする危険性があります。 ホスト認証を使用することを推奨します。

ホスト認証の設定は、リモートカメラで行います。詳しくは、リモート カメラの取扱説明書を参照してください。

#### 使用時の制約事項

本機とリモートカメラもしくはパーソナルコンピューターを接続するネ ットワークは、同一セグメントを推奨します。

セグメントが異なる接続を行う場合は、ネットワーク機器固有の設定な どに依存した事象が起きる可能性がありますので、運用開始前に十分確 認を行ってください。

# ■免責について

弊社はいかなる場合も以下に関して一切の責任を負わないものとしま す。

- ① 本機に関連して直接または間接に発生した、偶発的、特殊、また は結果的損害・被害
- ② お客様の誤使用や不注意による障害または本機の破損など
- ③ お客様による本機の分解、修理または改造が行われた場合
- ④ 本機の故障・不具合を含む何らかの理由または原因により、映像 が表示できないことによる不便・損害・被害
- ⑤ 第三者の機器などと組み合わせたシステムによる不具合、あるい はその結果被る不便・損害・被害
- ⑥ 取付方法の不備など、本商品の不良によるもの以外の事故に対す る不便・損害・被害
- ⑦ 登録した情報内容が何らかの原因により、消失してしまうこと
- ⑧ 本体やメモリーカードまたはパーソナルコンピューターに保存さ れた画像データ、設定データの消失あるいは漏えいなどによるい かなる損害、クレームなど

# 特長

## IP接続とシリアル接続に対応

#### IP接続

- ネットワークハブ (スイッチングハブ)を介して最大100台まで のリモートカメラ\*1を接続することができます。
- 本機の自動IP設定機能で、リモートカメラ\*1やスイッチャー\*2の IPアドレスを自動的に割り付けて制御可能にします。
- \*1: 対応カメラ: AW-HE50、AW-HE60、AW-HE120、AW-HE2 \*2 :対応スイッチャー:AW‑HS50、AV-HS6000
- 最大5台の本機から、1台のリモートカメラを同時に制御するこ とができます。
- 付属のセットアップソフトウエア (Setup Software) を使って、 パーソナルコンピューターから本機を経由してリモートカメラや スイッチャーのIPアドレスを設定することができます。
- シリアル接続
- 最大5台までのリモートカメラを接続することができます。

#### リモートカメラを簡単に操作

● パン/チルト、ズーム、フォーカスを操作する専用のレバー、ボタ ン、ダイヤルを装備。さらに、それぞれに専用のスピード調整ボ リュームを配置。

カメラアングル調整を、迅速・確実に行うことができます。

- ホワイトバランス、ブラックバランスの自動調整を実行するAWB ボタン、ABBボタンを装備。さらにRch、Bchそれぞれについて、 ペデスタル、ゲインを調整する専用ダイヤルを搭載。 マニュアル操作による色調整も、簡単に行うことができます。
- 1 ~ 50の数字ボタンとページボタンにより、プリセットを多用 する運用現場においても、迅速な呼び出し操作ができます。 また、リモートカメラがプリセット位置まで移動する速度 (PRESET SPEED)を、本機の各プリセット番号に記憶すること ができます。運用に応じて、プリセット番号によって異なる速度 でリモートカメラを動作させることができ、多彩な映像演出が可 能になります。
- 一連の操作を記録するトレーシングメモリーを内蔵。 リモートカメラの動作を再現することができます。

# 対応するリモートカメラ

- HDインテグレーテッドカメラ AW-HE50、AW-HE60、AW-HE120、AW-HE100、AW-HE2<sup>\*3</sup> \*3:AW‑HE2には、他のHDインテグレーテッドカメラとは操作が異なる箇所があります。 詳しくは、<操作・設定編>「AW-HE2の操作」(51ページ)を参照してください。
- 回転台とカメラの組み合わせ 以下に示す回転台とカメラを組み合わせたシステムを制御することができます。 <回転台> AW‑PH360、AW‑PH405、AW‑PH650、AW‑PH400 \*4 \*4:本機とAW‑PH400を接続するには、AW‑IF400が必要です。 <カメラ> AW‑HE870、AW‑E860、AW‑E750、AW‑E650、AW‑E350、AK‑HC1500、AK‑HC1800

対応するスイッチャー

- コンパクトライブスイッチャー AW‑HS50
- 2MEスイッチャー AV-HS6000

# 付属品

付属品をご確認ください。

● 包装材料は、商品を取り出したあと、適切に処理してください。

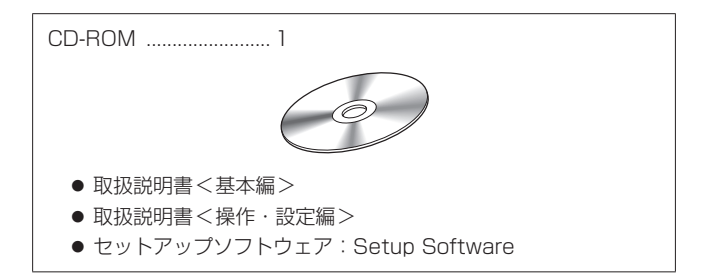

# 使用上のお願い

### 「安全上のご注意」に記載されている内容とともに、以下の事項をお守りください。

#### 取り扱いはていねいに

落としたり、強い衝撃や振動を与えないでください。 また、PAN/TILTレバーやダイヤルを持って持ち運びや移動はしない でください。故障や事故の原因になります。

#### 使用温度範囲は、0 ℃〜 40 ℃でお使いください。

0 ℃よりも寒い所や、40 ℃を超える暑い所では内部の部品に悪影響を 与えるおそれがあります。

#### ケーブルの抜き差しは電源を切って

ケーブルの抜き差しは、必ず機器の電源を切ってから行ってください。

#### 湿気、ホコリの少ないところで

湿気、ホコリの多いところは、内部の部品がいたみやすくなりますので さけてください。

#### お手入れは

電源を切って乾いた布で拭いてください。汚れが取れにくいときは、う すめた台所用洗剤(中性)を布にしみ込ませ、よく絞り、軽く拭いた後、 水拭きしてから、乾いた布で拭いてください。

#### NOTE

- ベンジンやシンナーなど揮発性のものは使用しないでください。
- 化学ぞうきんを使用するときは、その注意事項をよくお読みくだ さい。

#### 廃棄のときは

本機のご使用を終え、廃棄されるときは環境保全のため、専門の業者に 廃棄を依頼してください。

# 「安全上のご注意」に記載されている内容とともに、以下の事項をお守りください。

本機を設置するときや接続工事を行うときは、必ず、販売店に依頼してください。

#### 電源の接続について

● 外部DC電源のDCプラグは、ロックするまで奥に差し込んでくださ い。

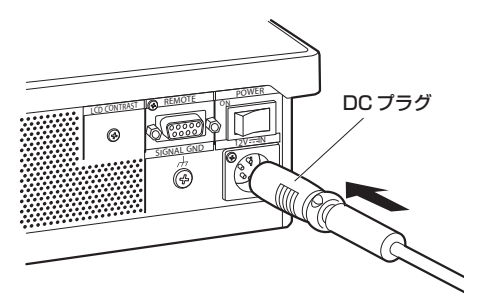

● 長時間使用しないときは、節電のため電源スイッチを切り、外部DC 電源のDCプラグを抜いてください。

#### 内部に異物を入れないでください。

● 水や金属、飲食物などの異物が内部に入ると、火災や感電の原因にな ります。

### 設置場所について

- 本機は、屋内専用の機器です。
- 安定した場所に設置して使用してください。
- 直射日光の当たるところへの設置は避けてください。
- 湿気やほこり、振動の多い場所に設置すると、故障の原因となります。

### 卓埋め込み時の取り付け例

本機を卓に埋め込んで使用する場合は、下記の手順を参考にしてください。

**1.** 設置場所に応じたマウントアングルを製作する

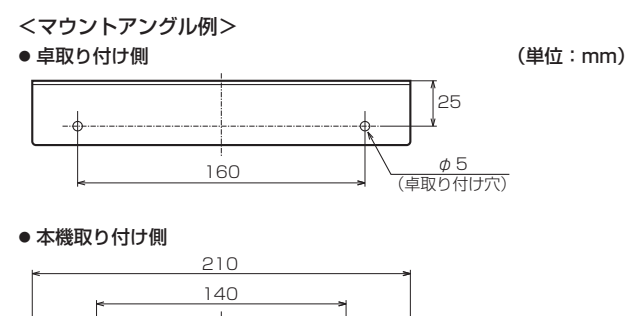

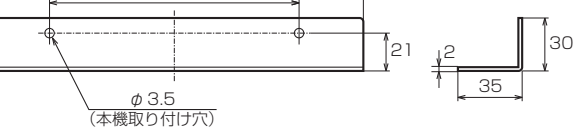

**2.** マウントアングルを本機の側面に取り付ける (M3ねじ、4本)

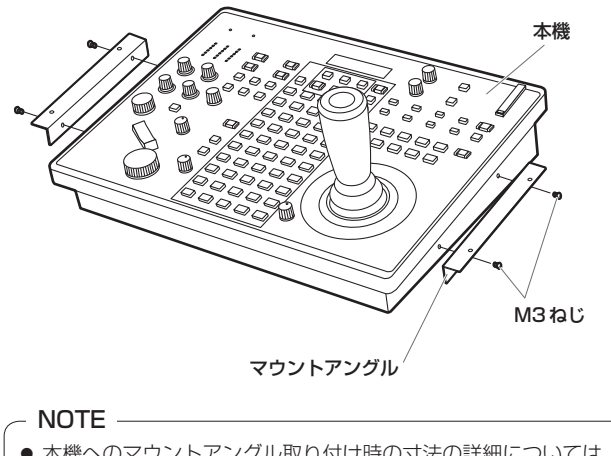

● 本機へのマウントアングル取り付け時の寸法の詳細については、 「外形寸法図」(11ページ)を参照してください。

**3.** 卓の開口部に本機をはめ込み、固定する(ねじ4本)

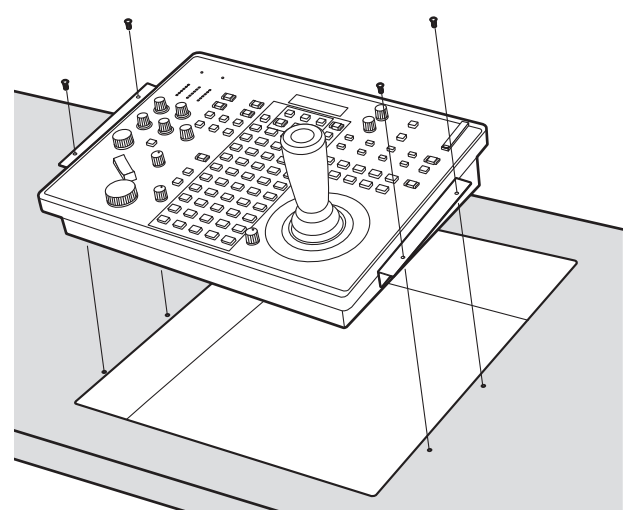

- $\bullet$  卓取り付け穴のサイズ(例: $\phi$ 5 mm)に適合するねじをご準備 ください。
- **4.** 必要に応じて目隠しパネルを製作し、卓にはめ込む

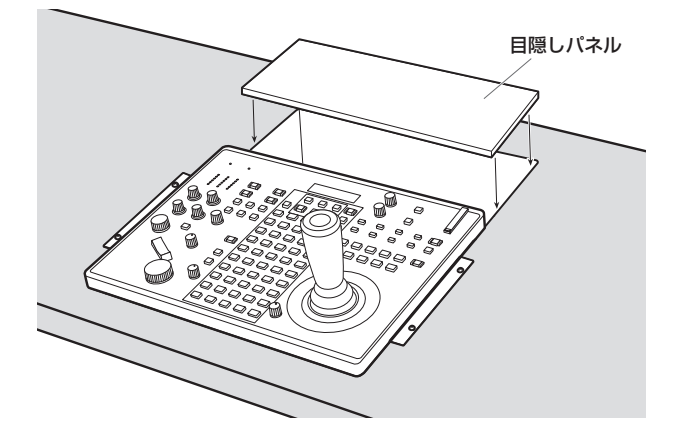

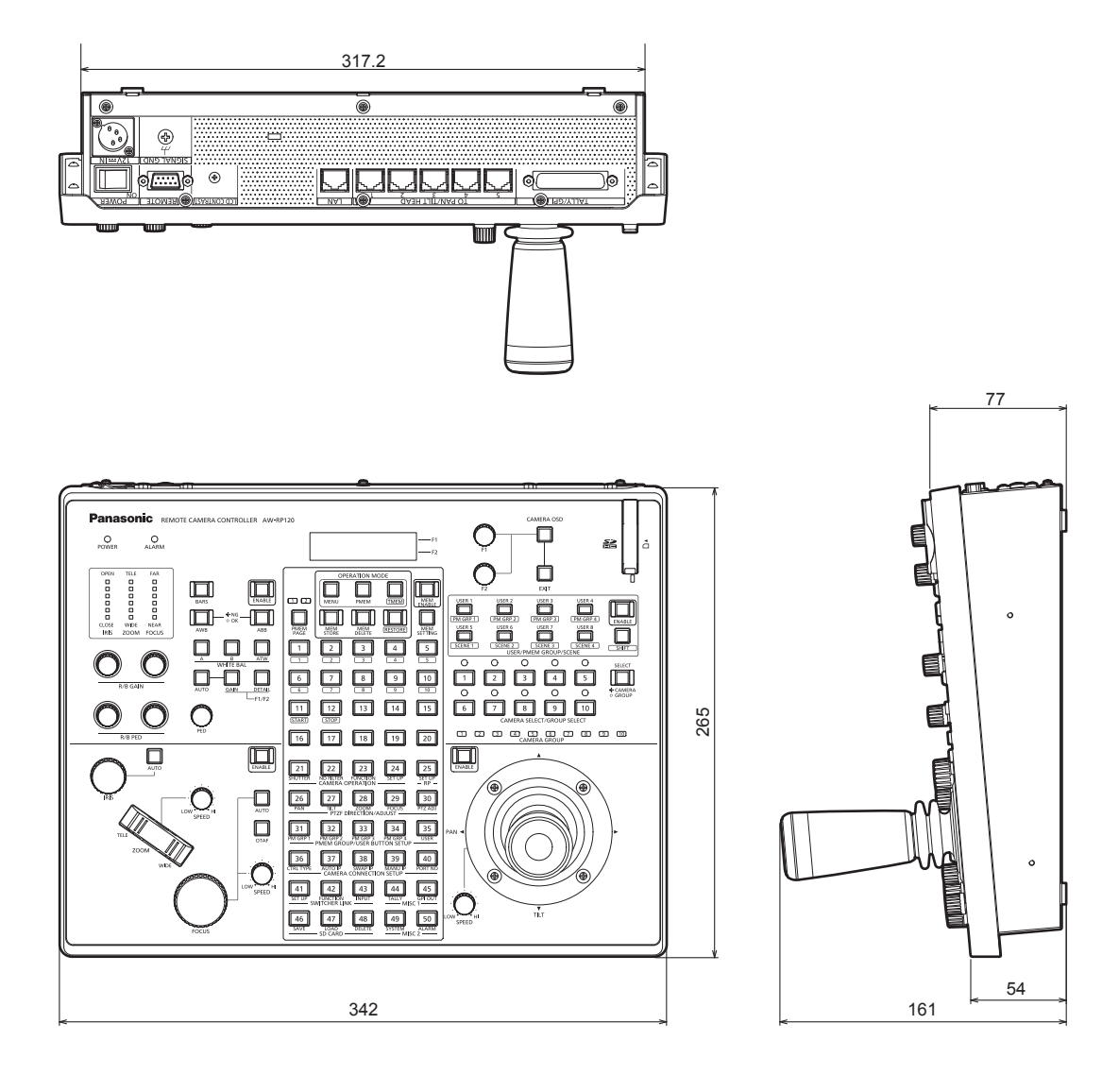

● マウントアングル取り付け位置

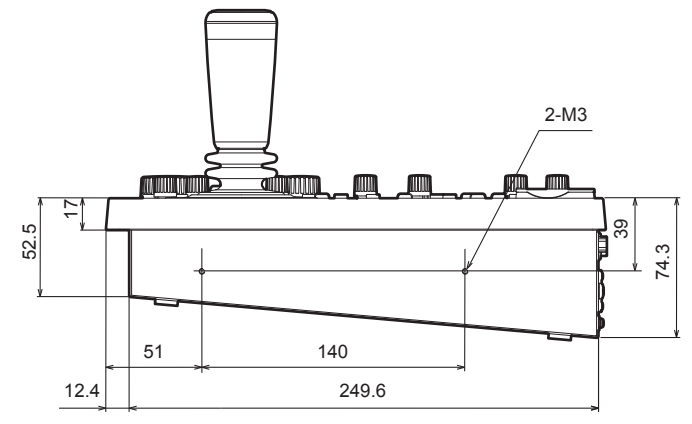

# 制御パネル部

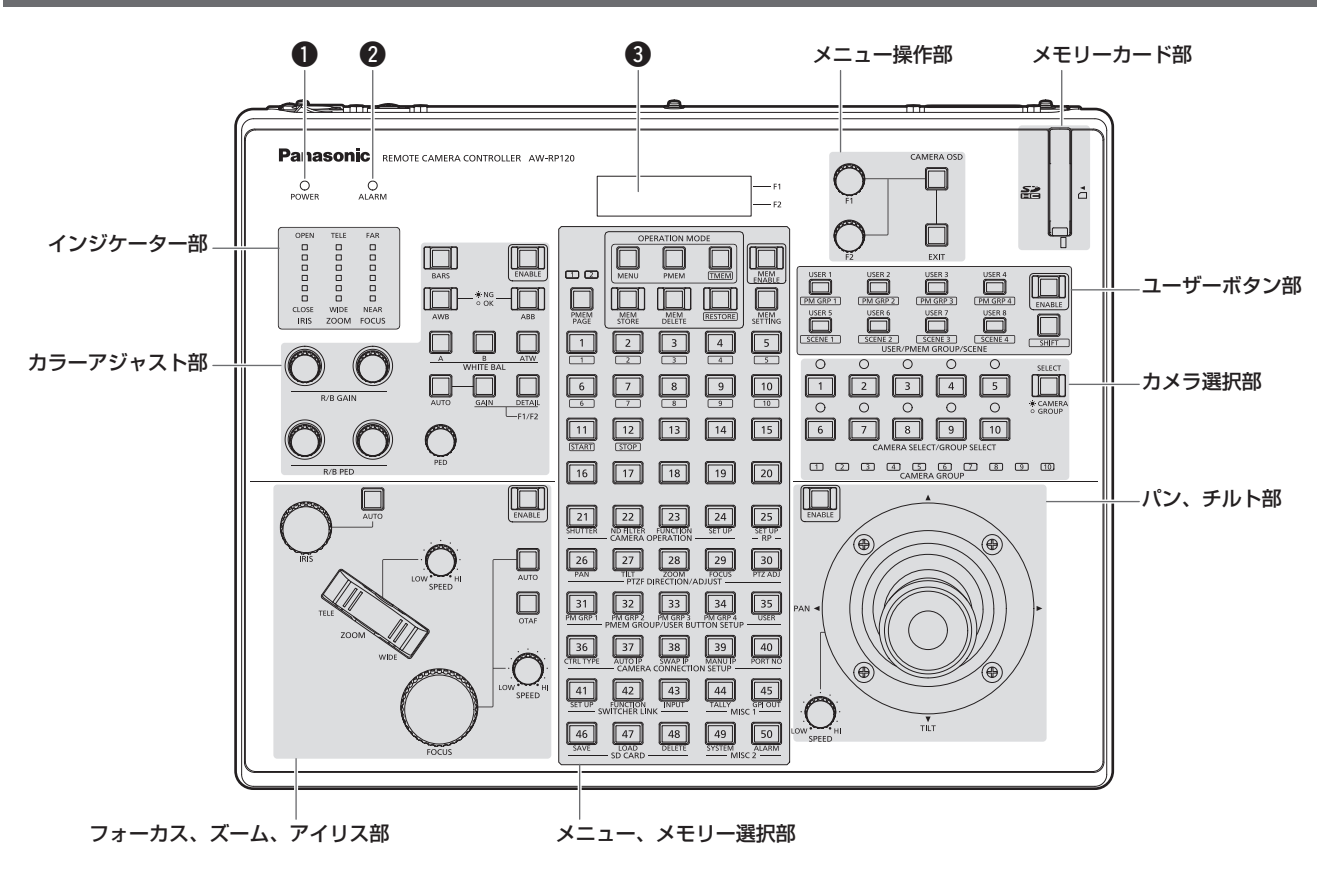

#### **● POWERランプ [POWER]**

DC IN端子(®)に電源が入力されているときに、背面のPOWERス イッチ(\$9)をONにすると点灯します。

#### **@ALARMランプ [ALARM]**

電源に異常(電圧低下)があるときに点灯します。 また、リモートカメラからアラーム(冷却ファンのアラーム、 パン/チルトのエラー)を受信したときに点灯します。 ⇒<操作・設定編>「アラーム情報の確認」(40ページ)

#### **BLCDパネル**

現在の設定状態を表示します。

メニュー操作部

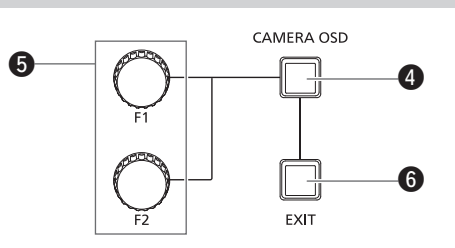

#### **4 CAMERA OSDボタン [CAMERA OSD]**

長押しするごとに、消灯/点灯が切り替わり、F1ダイヤル、F2ダ イヤルの操作対象が切り替わります。

- 点灯時:選択中のリモートカメラのOSDメニューが表示されます。 F1ダイヤル、F2ダイヤルで、リモートカメラのOSDメ ニューの操作ができます。
- 消灯時:選択中のリモートカメラのOSDメニューが消えます。 F1ダイヤル、F2ダイヤルで、本機のメニュー操作ができ ます。

# $QF1ZY+YL[F1]$

#### F2ダイヤル[F2]

本機のメニュー操作、もしくは、リモートカメラのOSDメニュー操 作を行います。

どちらの操作を行うかは、CAMERA OSDボタン(4)で選択しま す。

本機のメニュー操作をしているとき、F1ダイヤルは本機のLCDパ ネルの上段に表示している項目を、F2ダイヤルはLCDパネルの下 段に表示している項目を操作します。

リモートカメラのOSDメニュー操作は、カメラの種類によって異な ります。

⇒<操作·設定編>「リモートカメラのOSDメニューを操作する」(11 ページ)

#### **GEXITボタン「EXITI**

リモートカメラのOSDメニューの操作中に押すと、設定変更をキャ ンセルします。

- 本機のメニュー操作中には、使用できません。
- ⇒<操作·設定編>「リモートカメラのOSDメニューを操作する」(11  $\wedge^2 -\frac{2}{3}$

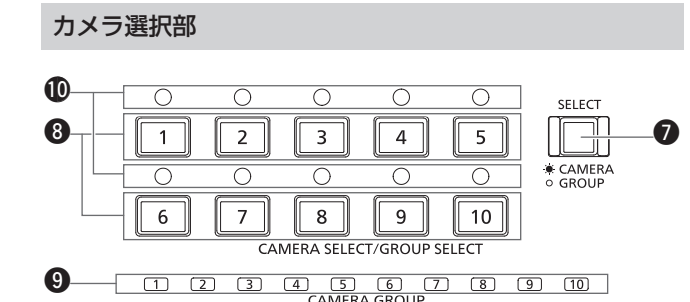

#### **1 選択モードボタン [SELECT]**

押すごとに、点灯→消灯→点灯…と変化し、カメラ選択ボタン(3) の動作モードが切り替わります。 点灯時:カメラ選択モード 消灯時:カメラグループ選択モード

# **3カメラ選択ボタン**

#### [CAMERA SELECT/GROUP SELECT  $1 \sim 10$ ]

本機から制御するリモートカメラまたはカメラグループを選択しま す。

カメラ選択モード時に[1] ~ [10]を押すと、リモートカメラが切り 替わります。

カメラグループ選択モード時に[1] ~ [10]を長押しすると、カメラ グループが切り替わり、カメラグループ表示ランプ(3)が切り替わ ります。

#### $-$  NOTE  $-$

● リモートカメラのOSDメニューが表示されているときに、カ メラ選択ボタンを押して本機が制御するリモートカメラを切り 替えると、CAMERA OSDボタン (@)は消灯し、もともと選 択していたリモートカメラのOSDメニューは消去されます。

**40 カメラグループ表示ランプ [CAMERA GROUP 1 ~ 10]** 現在選択中のカメラグループ番号が点灯します。

#### 10カメラステータス表示ランプ[1]~[10]

[1] ~ [10]に割り当てられたリモートカメラの状態を表示します。 ⇒「リモートカメラを選択する」(38ページ)

# パン、チルト部

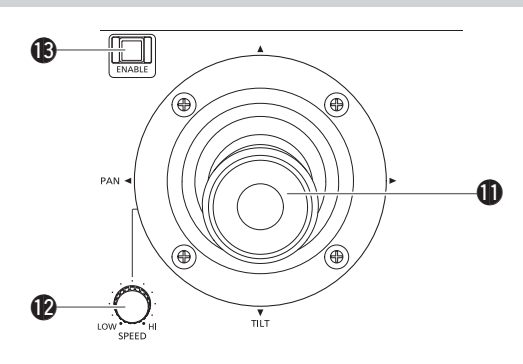

### **<u>OD PAN/TILTレバー</u>**

現在選択されているリモートカメラの向きを制御します。 PAN/TILTレバーを倒す角度により、動作スピードが変わります。

左右に倒す:左右方向に動作 前後に倒す:上下方向に動作

- スイッチャーとのリンク機能を有効にすると、PAN/TILTレバー を操作してスイッチャーのパラメーターを制御することができま す。
	- ⇒ <操作・設定編>「PAN/TILT レバーと ZOOM ボタンでスイ ッチャーを操作する」(34ページ)
- PAN DIRECTION メニュー [26]、TILT DIRECTION メニュー [27]で、「REVERSE」を設定すると、レバーを倒した向きとカメ ラが動く向きの関係を変更することができます。

⇒<操作・設定編>「パン/チルト/ズーム/フォーカスの動作方 向の設定」(23ページ)

# **@PAN/TILT SPEEDダイヤル [SPEED]**

PAN/TILTレバー操作に対する動作スピードの変化量を調整します。 時計方向に回す :高速で動く(HI) 反時計方向に回す:低速で動く(LOW)

# **69 PAN/TILT ENABLE ボタン [ENABLE]**

PAN/TILTレバー操作を有効にします。

点灯、または点滅:PAN/TILTレバーの操作が有効 消灯 : PAN/TILTレバーの操作が無効

- PAN/TILTレバーがリモートカメラの向きを制御しているとき、 PAN/TILT ENABLEボタンは点灯します。
- PAN/TILTレバーがスイッチャーのパラメーターを制御している とき、PAN/TILT ENABLEボタンは点滅します。
- SW FUNCTION メニュー [42]で [9. P/T/Z CONTROL] 項目 を「Button Select」に設定すると、PAN/TILT ENABLEボタン を押してPAN/TILTレバーの制御用途を切り替えることができま す。
	- ⇒<操作·設定編>「PAN/TILTレバーとZOOMボタンでスイ ッチャーを操作する」(34ページ)

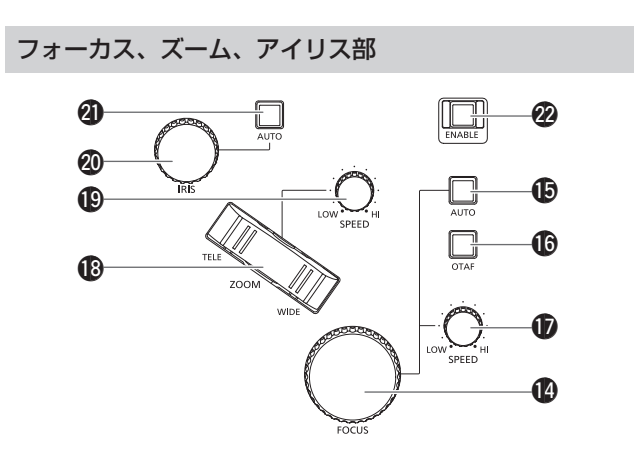

#### **@FOCUSダイヤル[FOCUS]**

手動でフォーカス制御を行います。

オートフォーカス中(オートフォーカスボタン(B)が点灯している とき)は、操作が無効となります。

時計方向に回す : フォーカスが遠距離側に動く 反時計方向に回す:フォーカスが近距離側に動く

● FOCUS DIRECTIONメニュー [29]で、「REVERSE」を設定す ると、FOCUSダイヤルを回した向きとフォーカス動作の向きの 関係を変更することができます。

#### !5オートフォーカスボタン[AUTO]

フォーカス制御を「自動(オートフォーカス)」に設定します。 オートフォーカス中は、FOCUSダイヤル(!4)、ワンタッチオート フォーカスボタン (B) の操作が無効となります。

点灯:オートフォーカス

消灯:マニュアルフォーカス

● リモートカメラにエクステンダー機能が備わったレンズを使用し ている場合、ボタンを押すごとにエクステンダー機能が切り替わ ります。

点灯:エクステンダー機能が有効

消灯:エクステンダー機能が無効

(レンズのコントロールケーブルを回転台に接続する方法について は、回転台の取扱説明書を参照してください。)

● リモートカメラにオートフォーカス機能、レンズのエクステンダ ー機能が無い場合、ボタン操作は無効になります。

#### !6ワンタッチオートフォーカスボタン[OTAF]

マニュアルフォーカス中(オートフォーカスボタン(B)が消灯して いるとき)に押すと、一瞬ボタンが点灯してオートフォーカス動作を 行い、焦点を合わせます。

● オートフォーカス機能がリモートカメラに無い場合には、ボタン 操作は無効になります。

#### **のFOCUS SPEEDダイヤル [SPEED]**

FOCUSダイヤル(2)の操作に対する動作の変化量を調整します。

時計方向に回す :高速で動く(HI) 反時計方向に回す:低速で動く(LOW)

#### **48ZOOMボタン[ZOOM]**

レンズのズームを調整します。 ボタンを押し込む度合いによって、ズーム動作のスピードが変わり ます。 TELE側を押す:望遠側に動く WIDE側を押す:広角側に動く

- スイッチャーとのリンク機能を有効にすると、ZOOMボタンを押 してスイッチャーのパラメーターを制御することができます。 ⇒<操作·設定編>「PAN/TILTレバーとZOOMボタンでスイ ッチャーを操作する」(34ページ)
- ZOOM DIRECTION メニュー [28] で、「REVERSE」を設定する と、ZOOMボタンを倒した向きとレンズのズーム動作の向きの関 係を変更することができます。

#### **©ZOOM SPEEDダイヤル [SPEED]**

ZOOMボタン(B)の操作に対する動作の変化量を調整します。 時計方向に回す :高速で動く(HI) 反時計方向に回す:低速で動く(LOW)

#### **@IRISダイヤル[IRIS]**

マニュアルアイリス中(オートアイリスボタン(@1)が消灯している とき)に手動でレンズ絞りを制御します。 オートアイリス中(オートアイリスボタン(4)が点灯しているとき) は、リモートカメラのオートアイリスの収束レベルを調整します。 時計方向に回す :レンズ絞りが開く方向に動く 反時計方向に回す:レンズ絞りが閉じる方向に動く

#### @1オートアイリスボタン[AUTO]

レンズ絞りの制御を「自動(オートアイリス)」に設定します。 点灯:オートアイリス 消灯:マニュアルアイリス

- AW-HE50、AW-HE60を制御しているときは、オートアイリス、 マニュアルアイリスの選択に連動して、Contrast Modeがそれ ぞれ「Auto」、「Manual」に切り替わります。また、撮影モードを 「FullAuto」に設定すると、オートアイリス固定になり、ボタン操 作は無効になります。
- プロトコルコンバーター (AW-IF400)を経由してAW-PH400 を接続しているとき、AW-PH400の電源を本機より後に入れる と、オートアイリスボタンの状態にかかわらずリモートカメラは 「オートアイリス」の状態で動作します。オートアイリスボタンを 押し、本機とカメラの状態を一致させてから操作してください。

#### **@FOCUS/ZOOM/IRIS ENABLEボタン [ENABLE]**

FOCUS ダイヤル (<sup>4)</sup>、ZOOMボタン(<sup>6)</sup>、IRIS ダイヤル (<sup>6)</sup>の 操作の有効と無効を切り替えます。

- 点灯、または点滅:FOCUSダイヤル、ZOOMボタン、IRISダイヤ ルの操作が有効
- 消灯 :FOCUSダイヤル、ZOOMボタン、IRISダイヤ ルの操作が無効
- ZOOMボタンがレンズのズームを制御しているとき、FOCUS/ ZOOM/IRIS ENABLEボタンは点灯します。
- ZOOMボタンがスイッチャーのパラメーターを制御していると き、FOCUS/ZOOM/IRIS ENABLEボタンは点滅します。
- SW FUNCTION メニュー [42]で [9. P/T/Z CONTROL] 項 目を「Button Select」に設定すると、FOCUS/ZOOM/IRIS ENABLEボタンを押して、ZOOMボタンの制御用途を切り替え ることができます。
	- ⇒<操作·設定編>「PAN/TILTレバーとZOOMボタンでスイ ッチャーを操作する」(34ページ)

### カラーアジャスト部

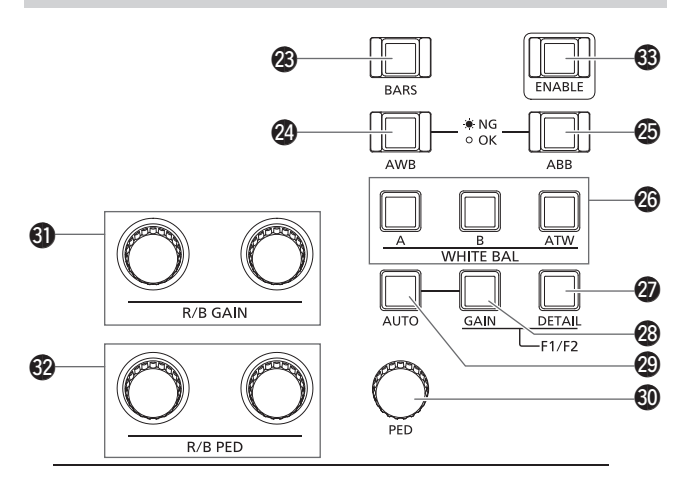

#### **@BARSボタン[BARS]**

リモートカメラから出力される映像信号を選択します。 ボタンを押すごとに、「カメラが撮影している映像信号」、「カラーバ ー信号」が切り替わります。

消灯:カメラが撮影している映像信号を出力

点灯:カラーバー信号を出力

#### **@AWBボタン[AWB]**

ホワイトバランスの自動調整を実行し、調整結果をリモートカメラ のメモリーAやメモリーBに登録します。

ホワイトバランスの調整中はAWBボタンが点滅し、正常に調整され たときに消灯します。調整できなかった場合は点灯し、ホワイトバ ランスの設定は変わりません。

- ホワイトバランスの自動調整が終了すると、R GAIN、B GAINの 値は±0になります。
- リモートカメラからカラーバー信号が出力されているとき (BARSボタン(@3)が点灯)や、ATWが選択されているとき (ATWボタン(3)が点灯)にAWBボタンを押すと、調整されず に点灯します。
- 調整できなかったときは、光源、レンズ絞り、被写体等を変えて 調整し直してください。

#### **@ABBボタン[ABB]**

ブラックバランスの自動調整を実行します。 ボタンを押すと自動的にアイリスが絞られ調整が実行されます。 ブラックバランスの調整中はABBボタンが点滅し、正常に調整され たときに消灯します。調整できなかった場合は点灯し、ブラックバ ランスの設定は変わりません。

● 調整できなかったときは、カメラやレンズのケーブルの接続を確 認し、調整し直してください。

#### @6WHITE BAL A、B、ATWボタン [WHITE BAL A/B/ATW]

リモートカメラのホワイトバランスモードを選択します。

- A :Aボタンを押すと、カメラのメモリー Aに登録されているホ ワイトバランスの状態になり、Aボタンが点灯します。 Aボタンを押した後にAWBボタン(@4)を押すと、ホワイト バランスを自動調整してカメラのメモリー Aに登録します。
- B : Bボタンを押すと、カメラのメモリー Bに登録されているホ ワイトバランスの状態になり、Bボタンが点灯します。 Bボタンを押した後にAWBボタン(@4)を押すと、ホワイト バランスを自動調整してカメラのメモリー Bに登録します。
- ATW: ATWボタンを押すと、照明条件に応じてホワイトバラン スを自動追尾させるオートトラッキングホワイトバランス (ATW)モードになり、ATWボタンが点灯します。

#### **@DETAILボタン「DETAIL1**

リモートカメラのディテールを調整します。 ボタンを押すと、LCDパネル(3)に、リモートカメラのDETAIL 設定値が表示されます。F1 ダイヤル、F2 ダイヤル (6) を操作して、 設定値を変更します。

#### **@GAINボタン [GAIN]**

リモートカメラのゲイン設定を変更します。 ボタンを押すと、LCDパネル (●)に、リモートカメラのGAIN設定 値が表示されます。F1 ダイヤル (3) を操作して、設定値を変更し ます。

#### @9AUTO GAINボタン[AUTO]

リモートカメラのゲイン調整を自動で行います。 点灯:オートゲイン 消灯:マニュアルゲイン

● AW-HE50、AW-HE60を制御しているとき、撮影モードを 「FullAuto」に設定すると、オートゲイン固定になり、ボタン操作 は無効になります。

#### **40 PEDダイヤル [PED]**

マスターペデスタルを調整します。

- 時計方向に回す : マスターペデスタルの設定値がLCDパネルに表 示され、値が+(プラス)方向に変化します。 反時計方向に回す:マスターペデスタルの設定値がLCDパネルに表 示され、値が-(マイナス)方向に変化します。
- このダイヤルを押すと、現在の設定値がLCDパネル (3)に表示 されます。

#### **4 R/B GAINダイヤル [R/B GAIN]**

Rch、Bchのゲイン(R GAIN、B GAIN)を個別に調整することで、 ホワイトバランスをお好みの設定にします。調整値はリモートカメ ラのメモリーAやメモリーBに登録されます。

時計方向に回す :R GAIN、B GAINの設定値がLCDパネルに表 示され、値が+(プラス)方向に変化します。

反時計方向に回す:R GAIN、B GAINの設定値がLCDパネルに表 示され、値がー (マイナス) 方向に変化します。

- このダイヤルを押すと、現在の設定値がLCDパネル(3)に表示 されます。
- ATWが選択されているとき (ATWボタン(@) が点灯)に回すと、 LCDパネルには"---" と表示され、ホワイトバランスの設定 は変わりません。

#### **@R/B PEDダイヤル [R/B PED]**

Rch、Bchのペデスタル(R PED、B PED)を個別に調整することで、 ブラックバランスをお好みの設定にします。

時計方向に回す : R PED、B PEDの設定値がLCDパネルに表示 され、値が+(プラス)方向に変化します。

- 反時計方向に回す:R PED、B PEDの設定値がLCDパネルに表示 され、値が-(マイナス)方向に変化します。
- このダイヤルを押すと、現在の設定値がLCDパネル(3)に表示 されます。

#### 63カラーアジャストENABLEボタン [ENABLE]

カラーアジャスト部の操作の有効と無効を切り替えます。 点灯:カラーアジャスト部の操作が有効 消灯:カラーアジャスト部の操作が無効

#### **⊘メモ**⊘

 $\bullet$  DETAILボタン $(\circledast)$ 、GAINボタン $(\circledast)$ 、PEDダイヤル $(\circledast)$ 、 R/B GAIN ダイヤル (6)、R/B PED ダイヤル (@) を操作すると、 LCDパネルの表示が切り替わり、各設定値が表示されますが、 約3秒経過すると元の表示に戻ります。

# インジケーター部

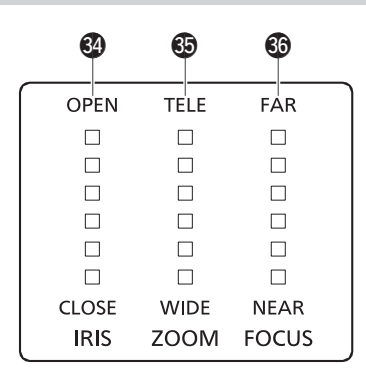

#### @ IRISインジケーター [IRIS]

リモートカメラのレンズ絞りのポジションを6段階で表示します。

#### **@ZOOMインジケーター [ZOOM]**

リモートカメラのレンズズームのポジションを6段階で表示します。

#### **@FOCUSインジケーター [FOCUS]**

リモートカメラのレンズフォーカスのポジションを6段階で表示し ます。

メニュー、メモリー選択部

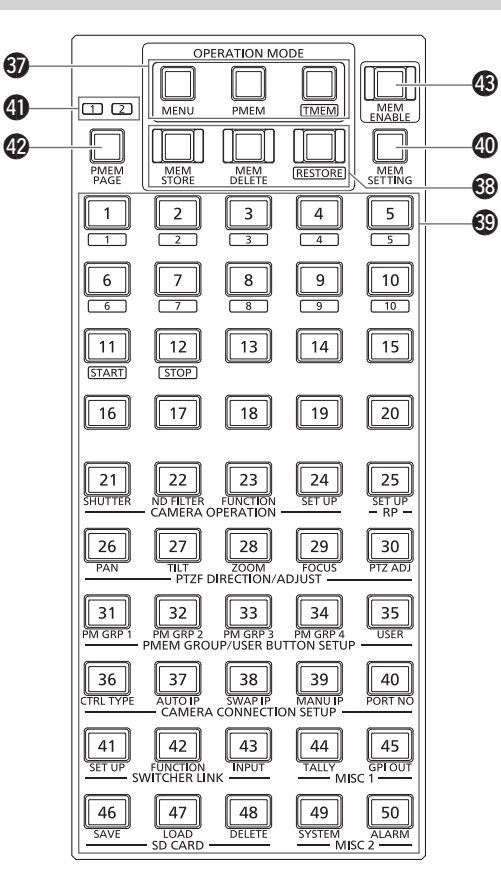

#### **のメインモード選択ボタン [MENU] [PMEM] [TMEM]**

メニュー、メモリー選択部の動作モードを選択します。 ボタンを押すと、押したボタンのみが点灯して動作モードが切り替 わります。

- MENU:メニューを選択するモード(MENUモード)へ移行 ⇒「メニューの基本操作」(20ページ)
- PMEM:プリセットメモリーの再生、登録、削除を行うモード (PMEMモード)へ移行
	- ⇒く操作・設定編>「プリヤットメモリー (PMFM)を操 作する」(12ページ)
- TMEM:トレーシングメモリーの再生、登録、削除、修正を行うモ ード(TMEMモード)へ移行
	- ⇒<操作·設定編>「トレーシングメモリー (TMEM)を 操作する」(18ページ)

#### 69メモリーモード選択ボタン

#### [MEM STORE] [MEM DELETE] [RESTORE]

メインモード選択ボタン(#7)でPMEMもしくはTMEMが選択され ている状態において、登録、削除、修正のいずれの操作を行うかを 選択します。 消灯しているボタンを押すと、押したボタンのみが点灯して動作モ ードが切り替わります。

点灯しているボタンを押すと、3つのボタンすべてが消灯し、メモ リーを再生するモード(RECALLモード)に切り替わります。

MEM STORE : メモリーを登録するモード (STOREモード)へ移 行

MEM DELETE:メモリーを削除するモード(DELETEモード)へ 移行

RESTORE : トレーシングメモリーを修正するモード (RESTOREモード)へ移行

# 各部の名前とはたらき(つづき)

- 各モードの詳細については、以下を参照してください。
- ⇒ <操作・設定編>「プリセットメモリー(PMEM)を操作する」 (13ページ)
- ⇒ <操作・設定編>「トレーシングメモリー(TMEM)を操作する」 (18 ~ 21ページ)

#### **@数字ボタン[1]~[50]**

メニューの選択、プリセットメモリーの選択、トレーシングメモリ ーの選択を行います。

#### **@MEMORY SETTINGボタン [MEM SETTING]**

プリセットメモリーのSPEED、SCOPEを設定します。 ⇒<操作・設定編>「プリセットメモリー(PMEM)を操作する」(14 ページ)

#### **40 PMEM PAGE インジケーター [1] [2]**

プリセットメモリーのページ番号を表示します。 PMEM PAGE [1]、[2]のいずれかが点灯します。

#### **@ PMEM PAGE ボタン [PMEM PAGE]**

プリセットメモリーのページ番号を選択します。

ボタンを押すごとに、PMEM PAGE インジケーター(4)の点灯状 態が[1]→[2]→[1]…と変わり、ページ番号が切り替わります。

#### **43 MEMORY ENABLEボタン [MEM ENABLE]**

プリセットメモリー、トレーシングメモリーの操作の有効と無効を 切り替えます。

点灯:有効

消灯:無効

● MEMORY ENABLEボタンが消灯しているときでも、メニュー 操作は可能です。

ユーザーボタン部

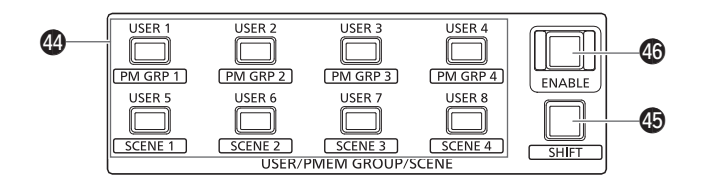

#### **49 USERボタン [USER 1] ~ [USER 8]**

USER 1 ~ USER 8に割り当てた機能を呼び出します。

⇒<操作・設定編>「USERボタンへ機能を割り当てる」(30ページ) また、SHIFTボタン(B)を押して点灯させたときは、プリセットメ モリーグループやリモートカメラのSCENE 1~SCENE 4を呼び 出すことができます。

⇒<操作·設定編>「撮影モード (SCENE 1 ~ SCENE 4) の設定」 (9ページ)

#### **49 SHIFT ボタン [SHIFT]**

このボタンを押して、USERボタンの動作モードを切り替えます。 ボタンを押すごとに点灯→消灯→点灯…と切り替わります。

- 消灯:SHIFTボタンが無効。 USER 1 ~ USER 8ボタンを押すと、USER 1 ~ USER 8 に割り当てた機能が呼び出されます。
- 点灯:SHIFTボタンが有効。 USER 1 ~ USER 8ボタンを押すと、プリセットメモリー グループやリモートカメラのSCENE 1~SCENE 4が呼び 出されます。

#### **46 USER ENABLE ボタン [ENABLE]**

USERボタンの操作の有効と無効を切り替えます。 点灯:USERボタンの操作が有効 消灯:USERボタンの操作が無効

#### メモリーカード部

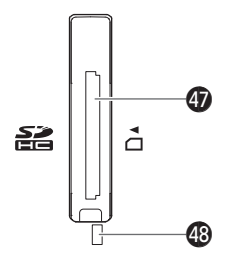

#### **49メモリーカードスロット**

SDメモリーカード(別売)、またはSDHCメモリーカード(別売)を 挿入します。

#### **49 メモリーカードアクセスランプ**

メモリーカードにアクセスしている間、ランプが点灯します。 (短い期間のアクセスを繰り返しているときは点滅します) アクセスランプが点灯および点滅している間は、本機の電源を切っ たり、メモリーカードを抜いたりしないでください。メモリーカー ドのデータが破壊されることがあります。

#### ● メモリーカードについて

本機で使用するメモリーカードは、SD規格/SDHC規格に準拠 したものをお使いください。 また、メモリーカードのフォーマットは、必ず本機で行ってくだ さい。 本機では、下記の容量のメモリーカードが使用できます。 なお、SDXCメモリーカード、マルチメディアカード(MMC)に は対応していません。

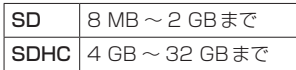

取扱説明書に記載された情報以外の最新情報は、下記のウェブサ イトをご参照ください。

(日本語) http://panasonic.biz/sav/ (英語) http://pro-av.panasonic.net/

- 使用時、保管時は以下の点にお気をつけください。
	- ・高温・多湿を避ける。
	- ・水滴を付けない。
	- ・帯電を避ける。

# 背面部

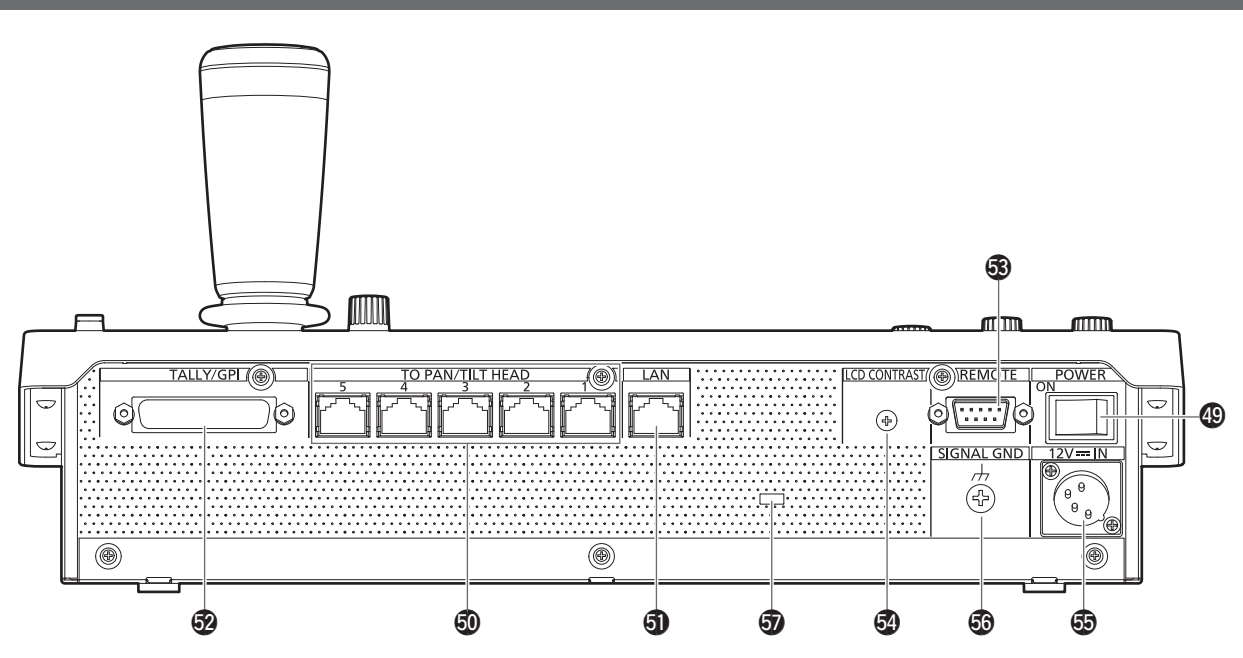

### **@POWERスイッチ [POWER]**

POWERスイッチをONにするとPOWERランプ(1)が点灯し、本 機を操作することができます。

# %0TO PAN/TILT HEAD 1 ~ 5端子

 $[TO PAN/TILT HEAD 1 ~ 5] (RJ-45)$ シリアル接続対応のリモートカメラをLANケーブルで接続します。 ストレートケーブル(カテゴリー 5以上のシールドケーブル)で接続 してください。 ⇒「接続」(21 ~ 26ページ)

# **40 LAN端子 [LAN] (RJ-45)**

(10BASE-T/100BASE-TX)

IP接続対応のリモートカメラ、スイッチャーおよびコンピューター をLANケーブルで接続します。

本機と機器を直接接続する場合は、クロスケーブル(カテゴリー 5 以上のシールドケーブル)を使用してください。

ハブ(スイッチングハブ)等を経由して接続する場合は、ストレート ケーブル(カテゴリー 5以上のシールドケーブル)を使用してくださ い。 ⇒「接続」(21 ~ 26ページ)

#### %2TALLY/GPI端子[TALLY/GPI] JST製:JBY-25S-1A3F(LF)(SN)

外部機器と接続して、タリー情報の受信や、カメラ選択状態の送信 をすることができます。 TALLY/GPI端子に接続するケーブルは、シールド付きのものを使

用してください。

# **<sup>69</sup> REMOTE 端子 [REMOTE]**

#### JST製:JEY-9P-1A3F(LF)(SN)

外部機器からリモートカメラを制御するときに接続します。 REMOTE端子に接続するケーブルは、シールド付きのものを使用し てください。

**③LCD CONTRASTコントロール [LCD CONTRAST]** LCDパネル (3) のコントラストを調整します。

#### **@DC IN端子[12V - IN] (DC 12 V)** ヒロセ電機製:HA16RA-4P(77)

外部DC電源を接続します。

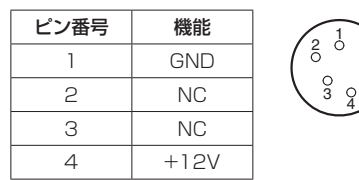

#### 外部DC電源について

- 出力電圧が、本機の定格電圧に適合していることを確認のうえ、 接続してください。
- 定格出力電流が、本機の定格入力電流以上のものをお選びくだ さい。
- ●本機と外部DC電源を接続するDCコードは、2mよりも短い シールドケーブルを使用してください。
- 本機の電源投入時には、突入電流が発生します。電源投入時に 電源供給能力が不足すると、故障の原因となります。本機の消 費電力の2倍以上の電力を確保できる外部DC電源のご使用を お勧めします。
- 外部DC電源のDC出力端子 (DCプラグ)と本機のDC IN端子 のピン配列を確認し、極性を正しく接続してください。 誤ってGND端子に+12 Vの電源を接続すると、火災や故障の 原因になります。

# **®グランド端子[SIGNAL GND]**

システムのグランドに接続してください。

#### %7ワイヤー取り付け穴

盗難防止のために、市販の盗難防止用ワイヤーを取り付ける穴です。

### **1.** 本機の電源を入れる

POWERスイッチをONにします。 本機に電源が供給され、POWERランプが点灯します。

- CAMERA SETUPメニュー [24]で [2. AUTO ON] 項目を 「On」に設定しているときは、本機の電源ONに連動して、リモ ートカメラの電源も入ります。
	- ⇒ <操作・設定編>「リモートカメラの電源の入れかた」(3ペ ージ)
- CTRL TYPE メニュー [36]で [Serial] または [Network] に設 定されているリモートカメラが、連動対象となります。
	- ⇒ 「リモートカメラとの接続種別 (シリアル/IP/接続無し)を設 定する」(30ページ)

# **2.** リモートカメラを選択する

選択モードボタン[SELECT]が点灯している状態で、カメラ選択ボ タン[CAMERA SELECT/GROUP SELECT]を押し、本機から制 御するリモートカメラを選択します。

### **3.** リモートカメラの向きを調整する

PAN/TILT ENABLEボタン [ENABLE] が点灯している状態で、 PAN/TILTレバーを操作し、リモートカメラの向きを調整します。

# **4.** ズームを調整する

FOCUS/ZOOM/IRIS ENABLEボタン [ENABLE]が点灯している 状態で、ZOOMボタンを操作し、レンズのズームを調整します。 TELE側を押すと望遠になり、WIDE側を押すと広角になります。

# **5.** レンズの絞りを調整する

FOCUS/ZOOM/IRIS ENABLEボタン[ENABLE]が点灯している 状態で、IRISダイヤルを回して、レンズの絞りを調整します。

# **6.** フォーカスを調整する

FOCUS/ZOOM/IRIS ENABLEボタン[ENABLE]が点灯している 状態で、FOCUSダイヤルを回して、レンズのフォーカス調整を行 います。

マニュアルフォーカスのときにワンタッチオートフォーカスボタン を押すと、一時的にオートフォーカスモードになり自動で焦点を合 わせます。

● OTAF (ワンタッチオートフォーカス)は、OTAF機能があるリ モートカメラに有効です。

### **7.** 本機の電源を切る

POWERスイッチをOFFにします。

- 本機の電源が切れ、POWERランプが消灯します。
- 本機の電源をOFFにしても、接続されているリモートカメラの 電源はOFFされません。
- リモートカメラの電源を切るには、CAMERA SETUPメニュ ー [24]の「1. CAM POWER」項目で、「ALL OFF↓」または 「GROUP OFF↓」を選択し、実行してください。
- ⇒ <操作・設定編>「リモートカメラの電源の切りかた」(4ペ ージ)

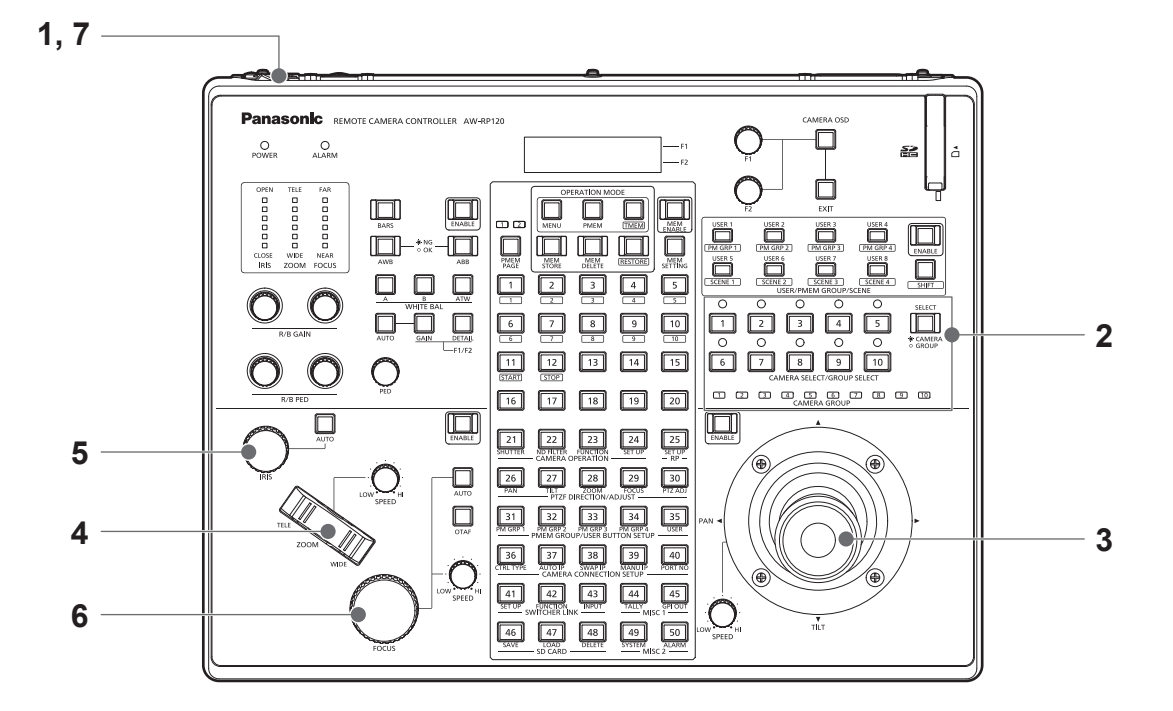

**1.** MENUボタンをONにする

MENUボタンを押して点灯させます。

**2.** 目的のメニューを選択する

数字ボタン[21] ~ [50]を押して点灯させます。 選択したメニューが、LCDパネルに表示されます。

## **3.** F1ダイヤルとF2ダイヤルで設定値を変更する

メニューの選択および設定値の変更は、F1ダイヤルとF2ダイヤル で行います。

LCDパネルの上段に表示される項目は、F1ダイヤルで操作します。 LCDパネルの下段に表示される項目は、F2ダイヤルで操作します。

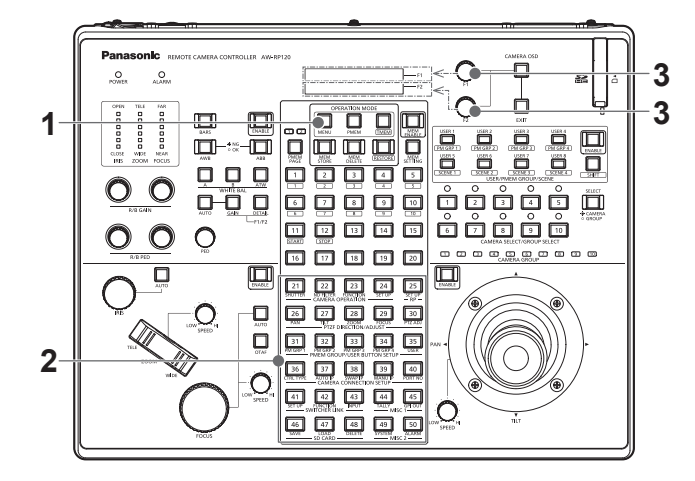

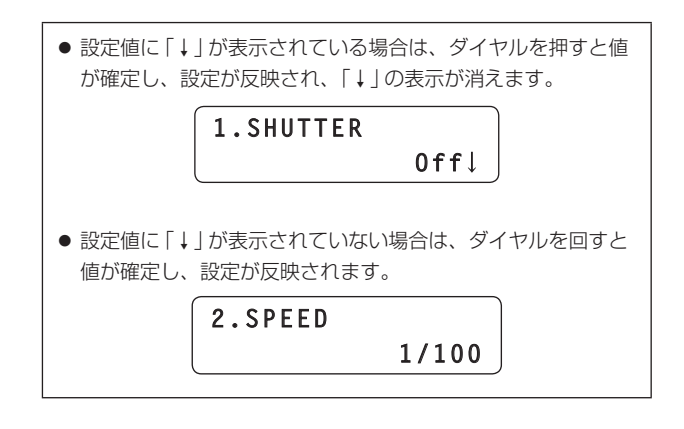

各メニューの詳細な設定については、<操作・設定編>を参照してくだ さい。

## **⊘メモ**⊘

#### 本書におけるメニューの表記について

本書では、各数字ボタンに割り当てられたメニューの名称を以下のよう に表記します。

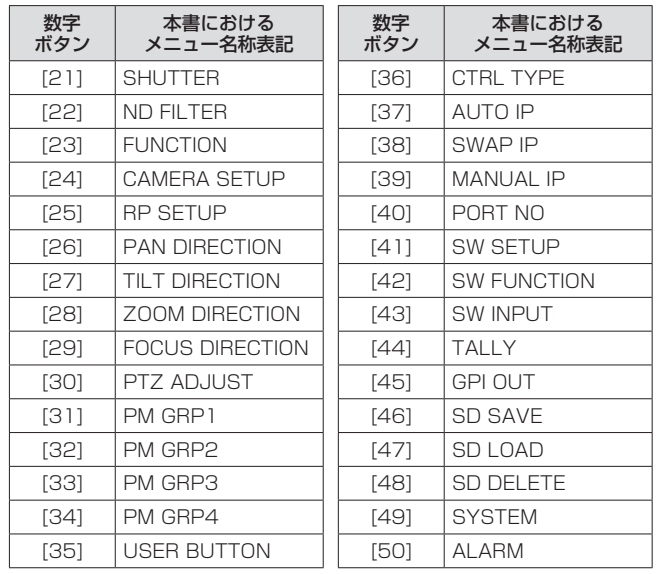

● 文中では、例えば、「SHUTTER メニュー [21]」というように表現 します。

IP接続例

■ リモートカメラ (AW-HE120、AW-HE50S、AW-HE60S) および AW-HS50 とのIP接続

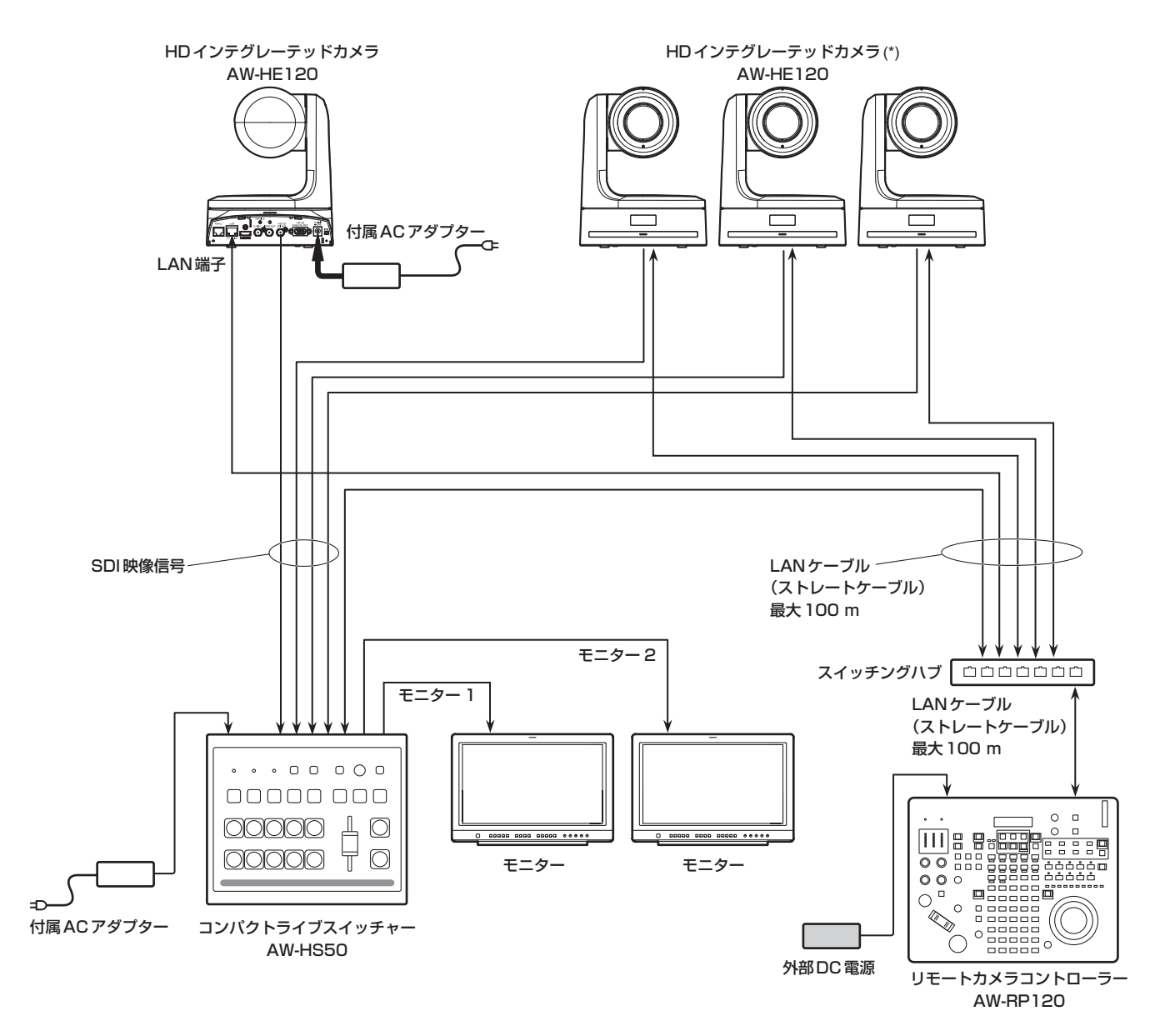

(\*) 付属のACアダプターのイラストは省略しています。

● 上図は、AW‐HE120を使用した接続例ですが、AW‐HE50S、AW‐HE60Sも同様に使用できます。

- LANケーブルは、ストレートケーブル (カテゴリー 5以上のシールドケーブル) を使用してください。
- シリアル接続のリモートカメラを混在させることもできます。
- ●本機1台に、IP接続、シリアル接続を合計して最大100台のリモートカメラを制御先として登録することができます。

■複数台の本機とリモートカメラ (AW‐HE120、AW‐HE50、AW‐HE60) との IP接続

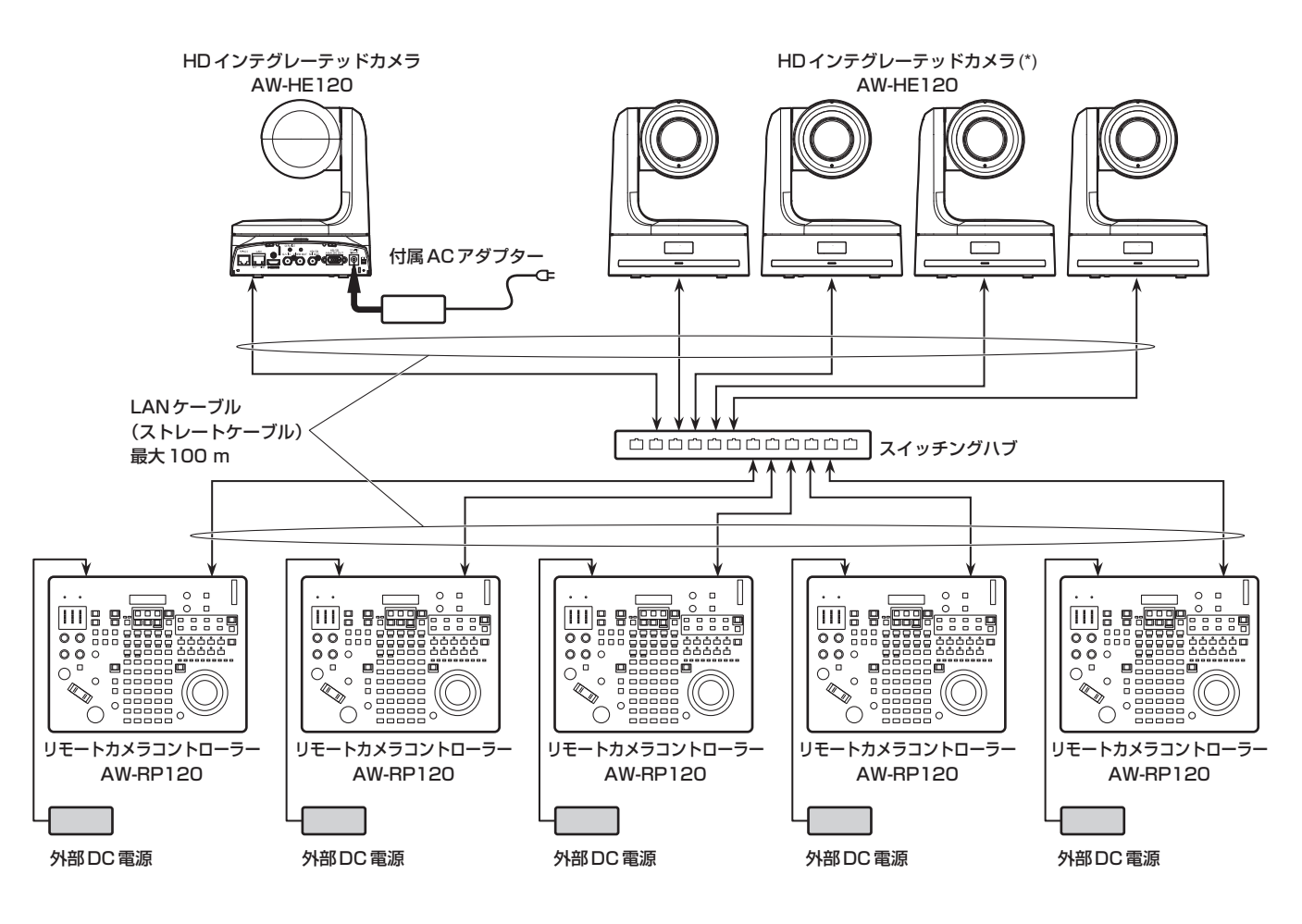

(\*) 付属のACアダプターのイラストは省略しています。

● 上図は、AW‐HE120を使用した接続例ですが、AW‐HE50、AW‐HE60も同様に使用できます。

- LANケーブルは、ストレートケーブル (カテゴリー 5以上のシールドケーブル) を使用してください。
- 1台のリモートカメラを最大5台の本機から同時に操作することができます。(IP接続時)

■本機1台とリモートカメラ (AW‐HE120、AW‐HE50、AW‐HE60)1台とのIP接続

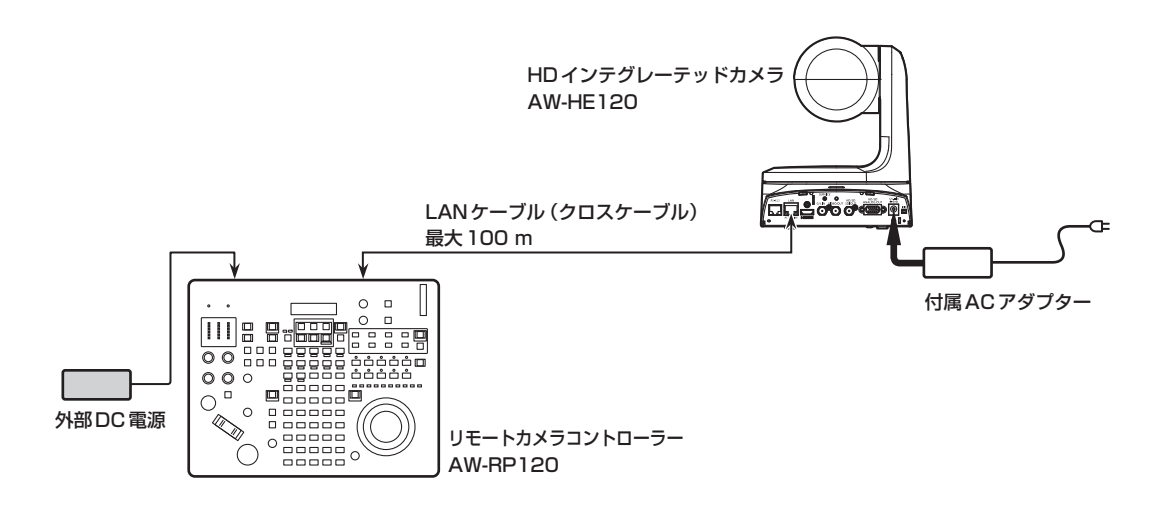

● LANケーブルは、クロスケーブル (カテゴリー 5以上のシールドケーブル) を使用してください。

シリアル接続例

# ■ リモートカメラ AW-HE120 とのシリアル接続

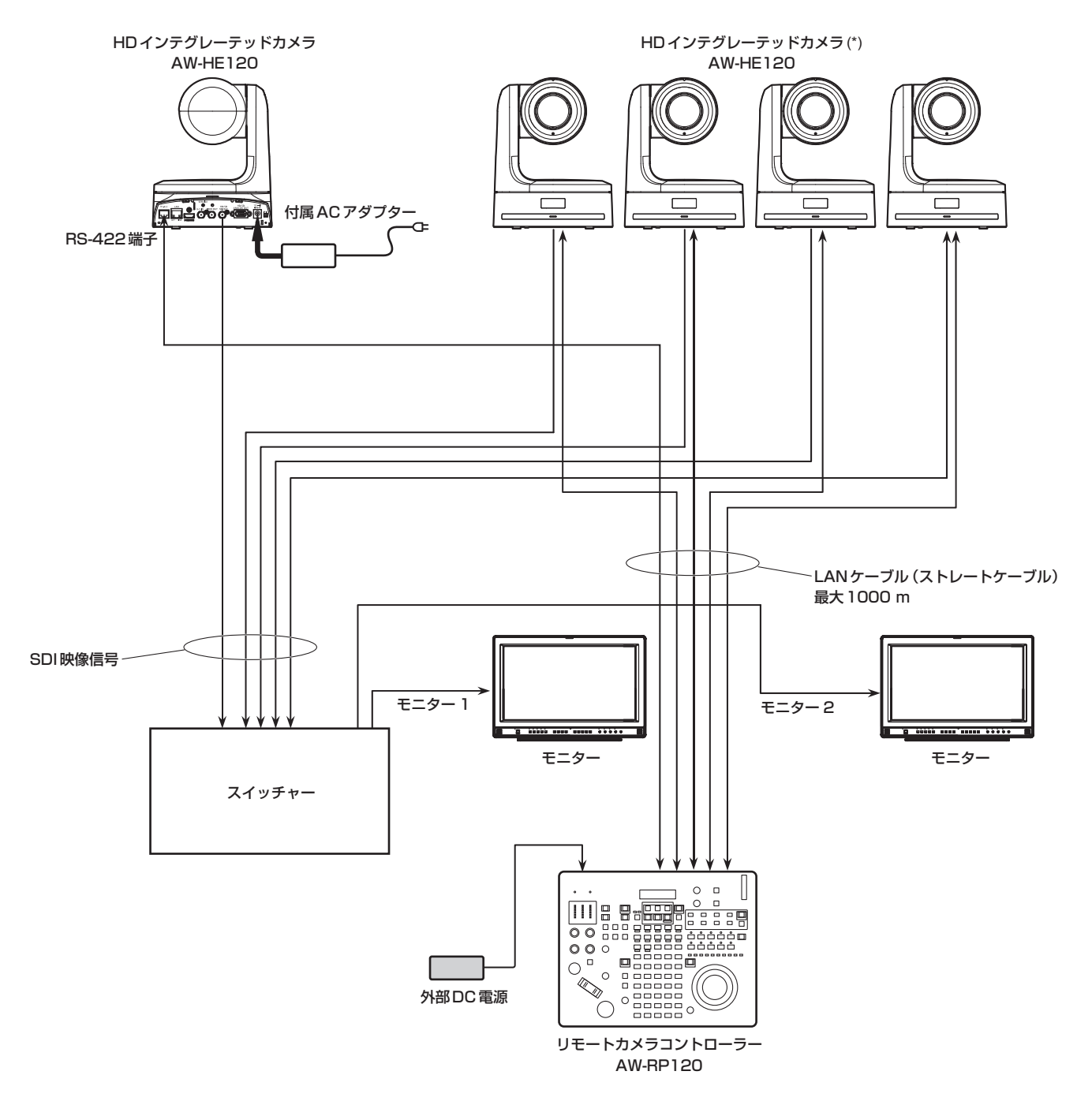

(\*) 付属のACアダプターのイラストは省略しています。

- LANケーブルは、ストレートケーブル (カテゴリー 5以上のシールドケーブル) を使用してください。
- シリアル接続時は、本機1台に接続できるリモートカメラは最大5台です。
- IP接続のリモートカメラを混在させることもできます。
- ●本機1台に、IP接続、シリアル接続を合計して最大100台のリモートカメラを制御先として登録することができます。

#### ■ リモートカメラ (AW-HE50、AW-HE60) とのシリアル接続

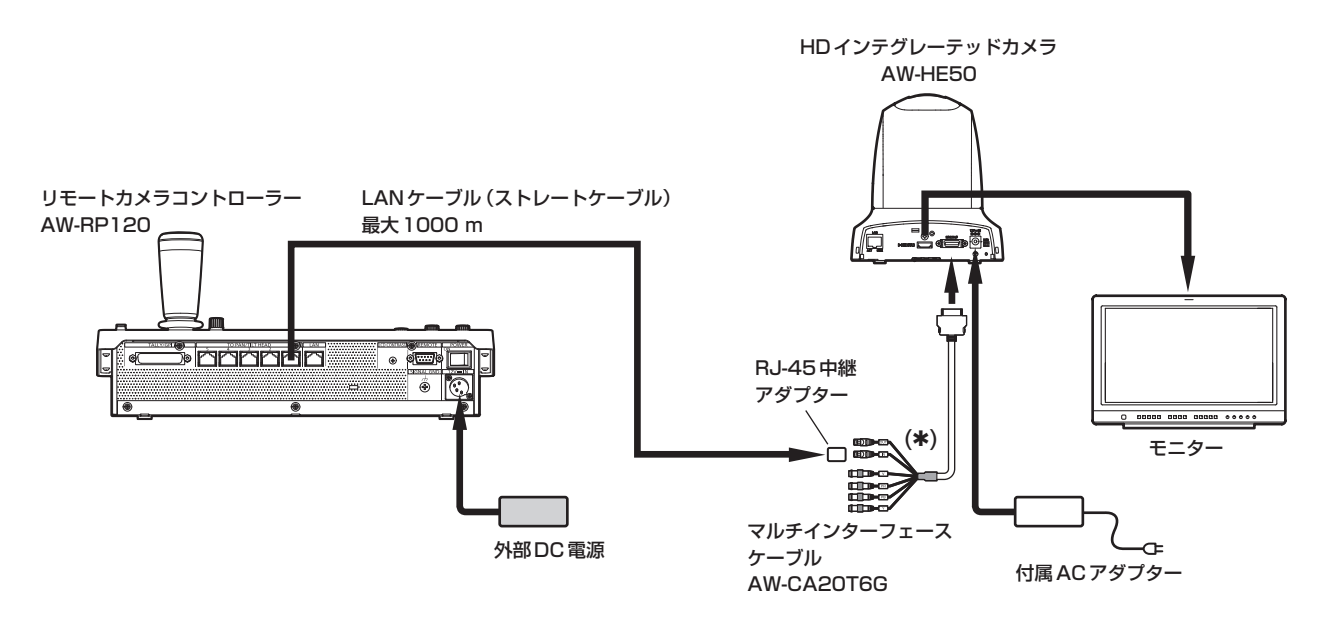

(\*)「IN」と記載したコネクターに接続してください。

- 上図は、AW-HE50を使用した接続例ですが、AW-HE60も同様に接続して使用できます。
- リモートカメラ (AW‐HE50、AW‐HE60)とシリアル接続する場合は、マルチインターフェースケーブル (AW‐CA20T6G) が必要です。
- LANケーブルは、ストレートケーブル (カテゴリー 5以上のシールドケーブル) を使用してください。
- シリアル接続時は、本機1台に接続できるリモートカメラは最大5台です。

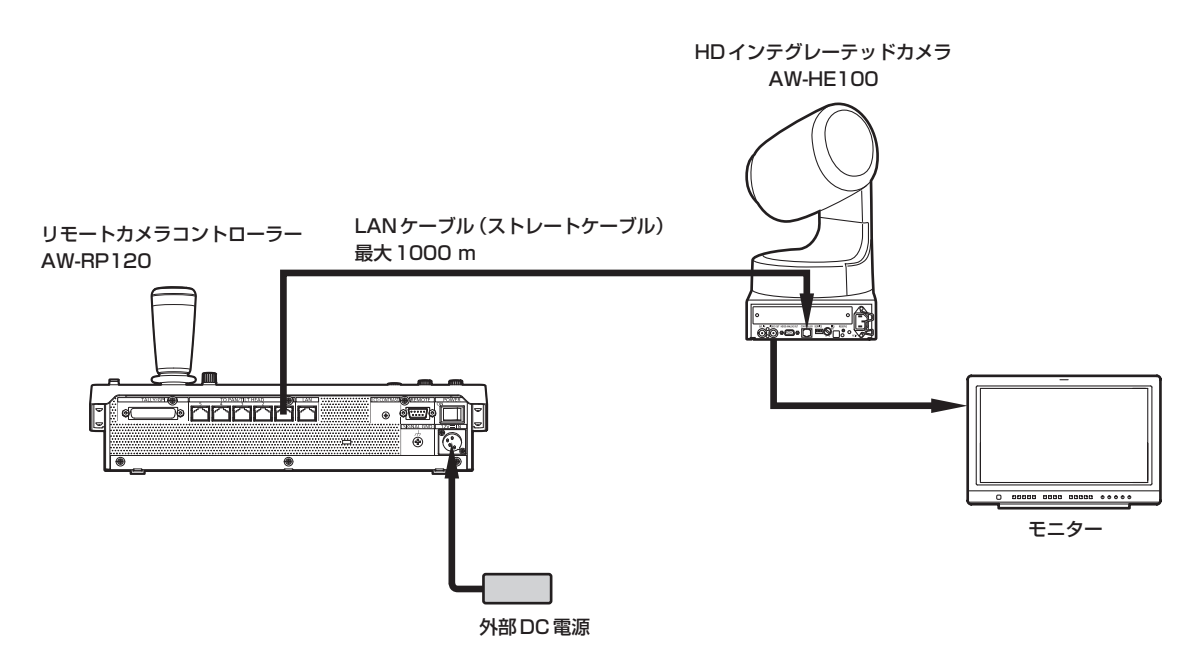

■ AW-HE100とのシリアル接続

● LANケーブルは、ストレートケーブル (カテゴリー 5以上のシールドケーブル) を使用してください。

# ■ AW-PH400 およびカメラとのシリアル接続

対応カメラ:

AW‑HE870、AW‑E860、AW‑E750、AW‑E650、AW‑E350、AK‑HC1500、AK‑HC1800のいずれか

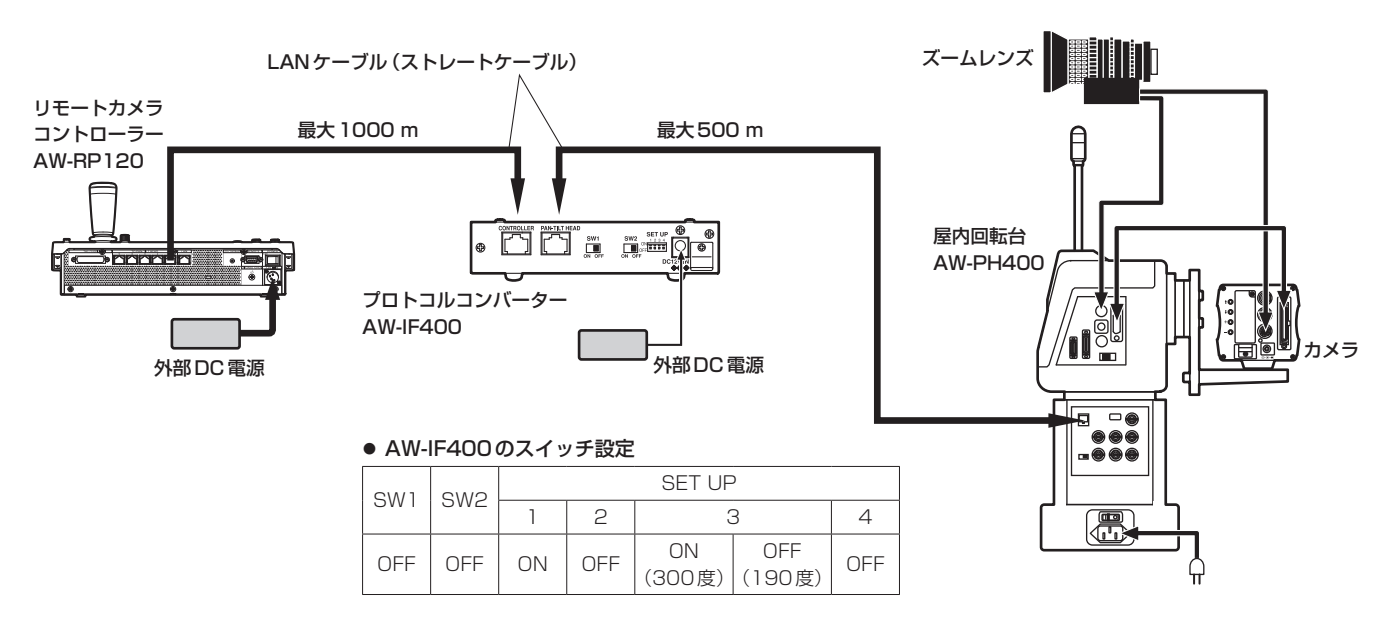

● LANケーブルは、ストレートケーブル (カテゴリー 5以上のシールドケーブル) を使用してください。

## ■ AW-PH405 およびカメラとのシリアル接続

対応カメラ: AW‑HE870、AW‑E860、AW‑E750、AW‑E650、AW‑E350、AK‑HC1500、AK‑HC1800のいずれか

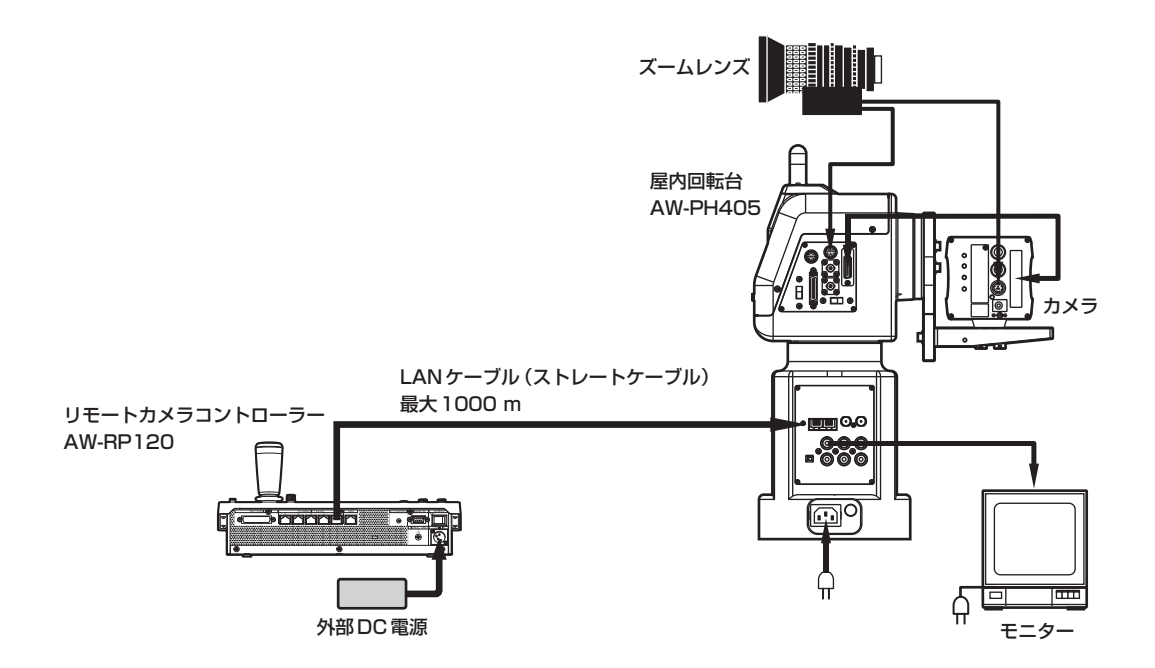

● LANケーブルは、ストレートケーブル (カテゴリー 5以上のシールドケーブル) を使用してください。

# ■ AW-PH650 およびカメラとのシリアル接続

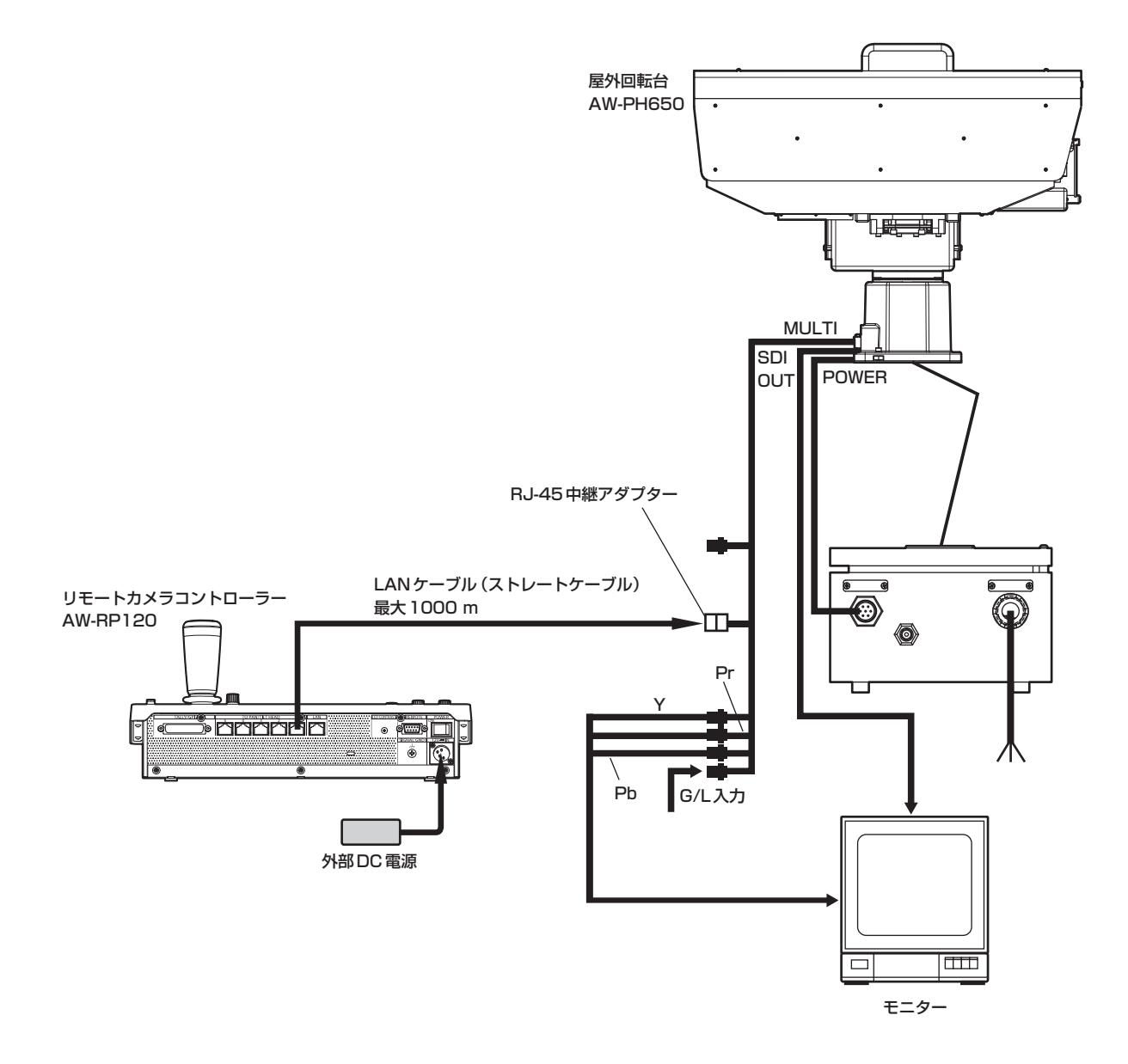

● LANケーブルは、ストレートケーブル (カテゴリー 5以上のシールドケーブル) を使用してください。

# 本機のネットワーク設定を行う

IP接続したリモートカメラを本機から制御するには、本機のネットワー ク設定が必要です。

- $-$  NOTE  $-$
- ●同じネットワーク内に同一のIPアドレスが存在すると、正しく動 作しません。 IPアドレスが重複しないように設定してください。
	-

# 本機のIPアドレスの設定

**1.** RP SETUPメニュー [25]を開き、F1ダイヤルを回して、 「7. IP ADDRESS」項目を表示する

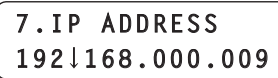

- 工場出荷時は、「192.168.000.009」に設定されています。
- **2.** F2ダイヤルを操作し、他の機器とIPアドレスが重複しな いように、本機のIPアドレスを設定する

4つのブロックごとに分けて入力を行います。

第4ブロックまで進みF2ダイヤルを押すと、IPアドレスが確定し ます。

● リモートカメラやスイッチャーの接続先IPアドレスと重複して いる場合は、以下のメッセージが表示され、IPアドレスは設定 されません。

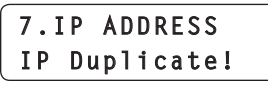

●設定できない値を入力した場合は、下記のメッセージが表示され、 IPアドレスは設定されません。

メモ「設定可能なアドレスについて」(28ページ)を参照してくだ さい。

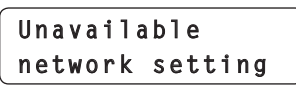

 $-$  NOTE  $-$ 

- ●設定を有効にするためには、再起動が必要です。本機の電源 を切り、再度、電源を入れ直してください。
- IPアドレスは、ネットワーク管理者とご相談のうえ設定して ください。

サブネットマスクの設定

**1.** RP SETUPメニュー [25]を開き、F1ダイヤルを回して、 「8. SUBNETMASK」項目を表示する

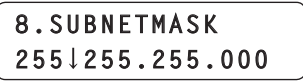

● 工場出荷時は、「255.255.255.000」に設定されています。

# **2.** F2ダイヤルを操作し、本機のサブネットマスクを設定する

4つのブロックごとに分けて入力を行います。 第4ブロックまで進みF2ダイヤルを押すと、サブネットマスクが 確定します。

●設定できない値を入力した場合は、下記のメッセージが表示され、 サブネットマスクは設定されません。

メモ「設定可能なアドレスについて」(28ページ)を参照してくだ さい。

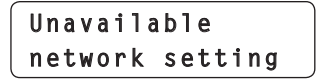

NOTE

●設定を有効にするためには、再起動が必要です。本機の電源 を切り、再度、電源を入れ直してください。

# デフォルトゲートウェイの設定

**1.** RP SETUPメニュー [25]を開き、F1ダイヤルを回して、 「9. GATEWAY」項目を表示する

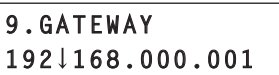

- 工場出荷時は、「192.168.000.001」に設定されています。
- **2.** F2ダイヤルを操作し、本機のデフォルトゲートウェイを設 定する

4つのブロックごとに分けて入力を行います。 第4ブロックまで進みF2ダイヤルを押すと、デフォルトゲートウ ェイが確定します。

 $-$  NOTE  $-$ 

●設定を有効にするためには、再起動が必要です。本機の電源 を切り、再度、電源を入れ直してください。

#### **⊘メモ**⊘

#### 設定可能なアドレスについて

# **192.168.000.001**

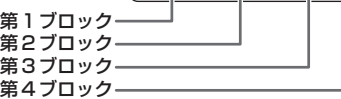

● IPアドレスには、以下の範囲の値を設定することができます。

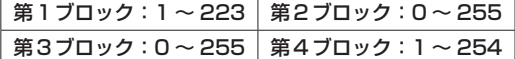

ただし、上記範囲内であっても、「127.000.000.001」は設定で きません。

● サブネットマスクには、以下の範囲の値を設定することができます。

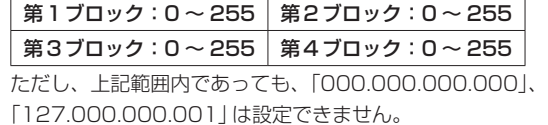

#### MACアドレスの表示

**1.** RP SETUPメニュー [25]を開き、F1ダイヤルを回して、 「10. MAC ADDRESS」項目を表示する

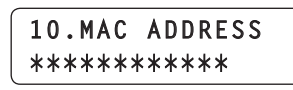

● MACアドレスは表示のみで、変更することはできません。

#### 受信用ポート番号の設定

本機が、リモートカメラからカメラ情報の更新通知を受信するためのポ ート番号を設定します。

- ルーターを経由してリモートカメラを接続する場合に、設定を変更しま す。
- 更新通知は、選択中のカメラグループに含まれるリモートカメラから 受信しますので、10個のポート番号を設定します。
- **1.** RP SETUPメニュー [25]を開き、F1ダイヤルを回して、 「11. PORT CAM1」~「20. PORT CAM10」項目を表 示する

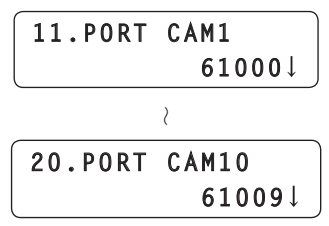

**2.** F2ダイヤルを操作し、各カメラ番号に受信用ポート番号を 設定する

入力範囲:61000 ~ 65535

● 重複した受信用ポート番号を入力した場合は、以下のメッセージ が表示され、設定は反映されません。

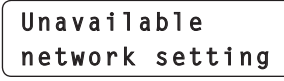

#### GLOBAL AREA設定

GLOBAL AREA設定を「On」にすると、接続先のリモートカメラの状 態に関わらず、制御コマンドを送信します。

接続種別が「Network」に設定されたカメラ番号に該当するカメラステ ータス表示ランプは常時点灯し、その他のカメラステータス表示ランプ は消灯します。

GLOBAL AREA設定が「Off」のときのカメラステータス表示ランプの 表示については、「リモートカメラを選択する」(38ページ)を参照してく ださい。

- 接続種別については、「リモートカメラとの接続種別 (シリアル/IP/ 接続無し)を設定する」(30ページ)を参照してください。
- **1.** RP SETUPメニュー [25]を開き、F1ダイヤルを回して、 「6. GLOBAL AREA」項目を表示する

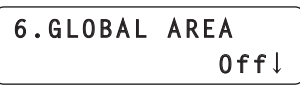

**2.** F2ダイヤルを回して「On」を表示し、F2ダイヤルを押し て確定する

NOTE

● GLOBAL AREA設定が「On」のとき、シリアル接続したリモー トカメラを制御することはできません。 接続種別が「Serial」に設定されていたカメラ番号は、GLOBAL AREA設定を「On」にすると、接続種別が「NoAsign」へ強制的 に変更されます。

本機からリモートカメラを制御したり、本機とスイッチャーとのリンク 機能を使用したりするためには、予め接続設定が必要です。 接続設定を行うには、本機で設定する方法とセットアップソフトウェア を使って設定する方法があります。

ここでは、本機で設定する方法について説明します。

セットアップソフトウェアを使った設定のしかたについては、<操作・ 設定編>「セットアップソフトウェア」(48ページ)を参照してください。

#### $-$  NOTE  $-$

- リモートカメラは、出荷時にすべて同じIPアドレスに設定されて います。そのため、複数台のリモートカメラを出荷状態のままIP 接続して本機から操作しても、リモートカメラは正しく動作しま せん。
- リモートカメラを交換するときなど、同じIPアドレスに設定され た別のリモートカメラを接続する場合は、本機の電源を切ってか ら接続してください。本機の電源を切らずに接続した場合は、リ モートカメラが正しく動作しないことがあります。

# リンク設定について

本機では、カメラ番号CAM1 ~ CAM100から1つを選択することで、 制御するリモートカメラを特定します。制御しようとするリモートカメ ラがIP接続の場合、この操作を行うためには、予め、各リモートカメ ラに重複しないようにIPアドレスを設定し、各IPアドレスと本機の各 カメラ番号とを関係付けておく必要があります。

同様に、スイッチャーとの連携機能を使用するためには、スイッチャー のIPアドレスと本機とを関係付けておく必要があります。

本書では、この関係付けの設定のことを「リンク設定」と記載していま す。

# 関連するメニューと、操作の概要

#### CTRL TYPEメニュー [36]

接続するリモートカメラの接続種別 (シリアル/IP/接続無し)を、カ メラ番号ごとに設定します。

## AUTO IPメニュー [37]

リモートカメラやスイッチャーとのリンク設定を自動で行うときに 操作します。(自動IP設定)

以下3つの動作モードがあります。

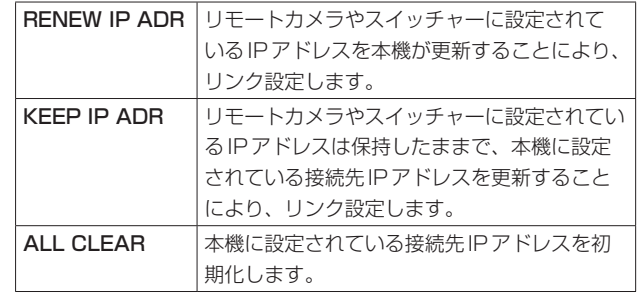

#### SWAP IPメニュー [38]

自動IP設定によってリンク設定したカメラ番号と接続先IPアドレス の組み合わせを変更したいときに操作します。

### MANUAL IPメニュー [39]

各カメラ番号に設定されている接続先IPアドレスを確認するときや 手動で変更するときに操作します。

### $SW$  SETUP  $X = 1 - [41]$

本機とリンクするスイッチャーの接続種別 (IP/接続無し)や、接続 先IPアドレスの設定を行う際に操作します。

# 接続先IPアドレスについて

本書では、本機が接続対象(リモートカメラやスイッチャー)を特定す るためのIPアドレスを、「接続先IPアドレス」と記載しています。 リモートカメラの接続先IPアドレスは、カメラ番号CAM1 ~ CAM100それぞれに対して1つずつ(合計100個)本機に設定され、 スイッチャーの接続先IPアドレスは、本機に1つ設定されています。 各カメラ番号の接続先IPアドレスは、MANUAL IPメニュー [39]で 確認できます。スイッチャーの接続先IPアドレスは、SW SETUPメ ニュー [41]で確認できます。

# リモートカメラとの接続種別(シリアル/IP/接 続無し)を設定する

#### **1.** カメラ番号CAM1 ~ CAM100に対して、接続種別を設 定する

CTRL TYPEメニュー [36]を開き、F1ダイヤルを回して、設定す るカメラ番号を表示します。

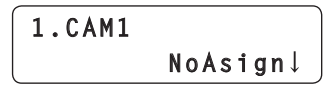

**2.** F2ダイヤルを回して接続種別を選択し、F2ダイヤルを押 して確定する

Serial :シリアル接続 **Network** : IP接続 NoAsign :接続なし(初期設定)

設定変更中は、以下のメッセージが表示されます。

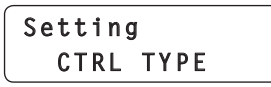

● シリアル接続用のTO PAN/TILT HEAD 端子[1] ~ [5]は、そ れぞれカメラ番号CAM1 ~ CAM5に対応しています。 CAM6 ~ CAM100に対してシリアル接続「Serial」の設定はで きません。

#### $-$  NOTE  $-$

● 「自動IP設定」(30~34ページ)を行う場合は、対象の カメラ番号を「NoAsign」に設定してください。

# スイッチャーとの接続種別(IP/接続無し)を設 定する

**1.** 本機とリンクするスイッチャーの接続種別を設定する SW SETUPメニュー [41]を開き、F1ダイヤルを回して、 「1. SW CTL」項目を開きます。

> **1.SW CTL NoAsign**

**2.** F2ダイヤルを回して接続種別を選択し、F2ダイヤルを押 して確定する

**Network : IP接続** NoAsign :接続なし(初期設定)

```
NOTE
```
● 「自動IP設定」(30 ~ 34ページ) を行う場合は、

「1. SW CTL」項目を「NoAsign」に設定してください。

# 自動でIPアドレスを設定する(自動IP設定)

「自動IP設定」を行うと、本機と同じサブネット内に接続されているリ モートカメラやスイッチャーとの間のリンク設定が自動で行われます。 以下、はじめて設定する場合(リモートカメラおよびスイッチャーが工 場出荷の状態)と、すでに運用している環境にリモートカメラやスイッ チャーを追加導入する場合に分けて説明します。

### はじめて設定する場合

#### <動作の概要>

AUTO IPメニュー [37]で、「RENEW IP ADR」を実行することに より、リンク設定を行います。

「RENEW IP ADR」では、本機は、まず同一サブネット内を検索 します。その後、検出した各リモートカメラと、本機で接続種別が 「NoAsign」に設定されていたカメラ番号とをリンク設定します。 このとき、各リモートカメラのIPアドレスを、本機の各カメラ番号 に対して設定されていた接続先IPアドレスの値に書き替えます。 同様に、本機でスイッチャーとの接続種別が「NoAsign」に設定され ている状態で、新たにスイッチャーを検出した場合は、検出したス イッチャーのIPアドレスを、本機に設定されていた接続先IPアドレ スの値に書き替えることにより、リンク設定を行います。

#### (別・

```
①リモートカメラA、B、C(工場出荷状態)に設定されている
 IPアドレス
 リモートカメラA:192.168.000.010
 リモートカメラB:192.168.000.010
 リモートカメラC:192.168.000.010
②本機に設定されている接続種別(CTRL TYPEメニュー [36])
```
CAM1 : NoAsign CAM2: NoAsign CAM3: NoAsign

③本機に設定されている接続先IPアドレス(MANUAL IPメニ ュー [39]) CAM1 :192.168.000.010 CAM2 :192.168.000.011 CAM3 :192.168.000.012

この状態で、「RENEW IP ADR」を実行すると、リモートカメラ A ~ CのIPアドレスは以下の値に書き替えられ、それぞれカメ ラ番号CAM1 ~ CAM3とリンク設定されます。 リモートカメラA:192.168.000.010

```
リモートカメラB:192.168.000.011
リモートカメラC:192.168.000.012
```
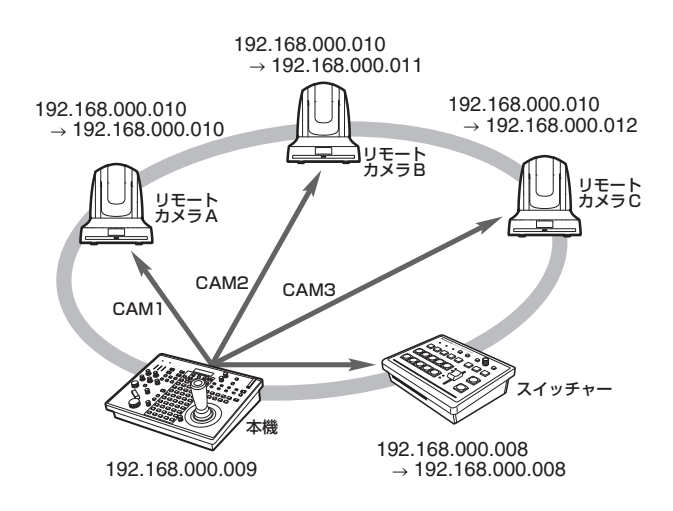

- サブネットマスク、デフォルトゲートウェイおよびポート番号の 設定は、本機と同一のものが設定されます。
- ●「自動IP設定」が実行されたカメラ番号は、接続種別が「Network」 になり、次に「自動IP設定」を行う際には、設定対象から除かれ ます。

ただし、「自動IP設定」が実行された後に、接続先IPアドレスを 手動で変更したカメラ番号や、接続種別を「NoAsign」や「Serial」 に変更して「Network」に戻したカメラ番号は、再度「自動IP設 定」の対象になります。

### <操作のしかた>

#### NOTE

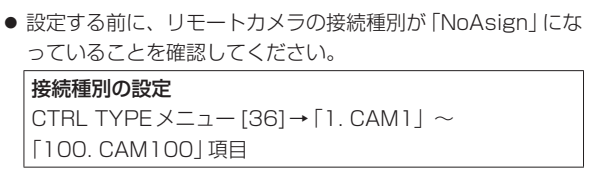

- **1.** リモートカメラ、スイッチャー、本機を同一サブネット内 のネットワークに接続する
- **2.** AUTO IPメニュー [37]を開き、F2ダイヤルを回して 「RENEW IP ADR」を表示させてF2ダイヤルを押す

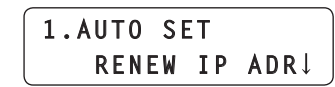

現在本機が管理している台数(すべてのリモートカメラとスイッチ ャー)と新たに検出した台数がLCDパネルに表示されます。

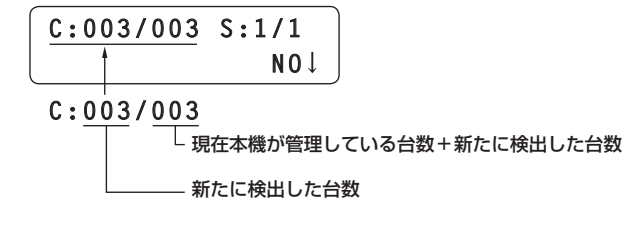

C:リモートカメラ、S:スイッチャー

**3.** F2ダイヤルを回して「Yes」を選択し、F2ダイヤルを押す

「自動IP設定」を開始します。 「自動IP設定」を行っているときは、「\*」の数が減ることで、進行 の経過を表示します。

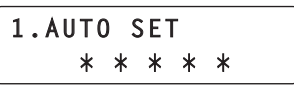

すべて正常に終了すると、以下のメッセージが表示されます。

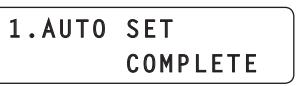

リモートカメラとスイッチャーが自動でリブートし、新しく設定し たIPアドレスで起動します。 本機からリモートカメラを操作できるようになります。 スイッチャーと本機との連携機能ができるようになります。

● IPアドレスの設定に失敗した場合は、以下のメッセージが表示さ れます。

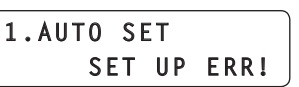

ネットワークの障害による原因が考えられます。 ハブやLANケーブルの接続状態を確認し、再度「自動IP設定」を 行ってください。

## すでに運用している環境にリモートカメラやスイッチャ ーを追加導入する場合

すでにIP接続で運用している環境にリモートカメラやスイッチャーを 追加導入する場合も、「自動IP設定」によって設定を行うことができま す。

以下2つの方法があります。

- 1. 追加導入する機器に設定されているIPアドレスを、本機から自 動で更新する
- 2. 追加導入する機器に設定されているIPアドレスを変えずに、本 機に設定されている接続先IPアドレスを自動で更新する

# ■追加導入する機器に設定されているIPアドレスを、本機 から自動で更新する

#### <動作の概要>

AUTO IPメニュー [37]で、「RENEW IP ADR」を実行することによ り、リンク設定を行います。

「RENEW IP ADR」では、本機は、まず同一サブネット内を検索し ます。その後、新たに検出したリモートカメラと、本機で接続種別が 「NoAsign」に設定されていたカメラ番号とをリンク設定します。 このとき、リモートカメラのIPアドレスを、本機に設定されていた接 続先IPアドレスの値に書き替えます。

同様に、本機でスイッチャーとの接続種別が「NoAsign」に設定されて いる状態で、新たにスイッチャーを検出した場合は、検出したスイッチ ャーのIPアドレスを、本機に設定されていた接続先IPアドレスの値に 書き替えることにより、リンク設定を行います。

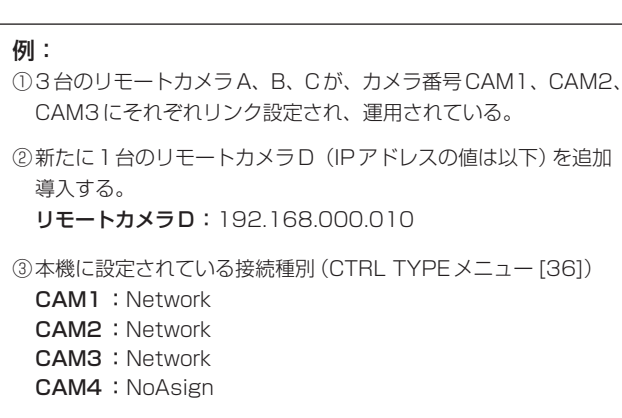

④本機に設定されている接続先IPアドレス(MANUAL IPメニュー [39])

CAM4 :192.168.000.013

この状態で、「RENEW IP ADR」を実行すると、リモートカメラD のIPアドレスは以下の値に書き替えられ、カメラ番号CAM4に対 してリンク設定されます。 リモートカメラD:192.168.000.013

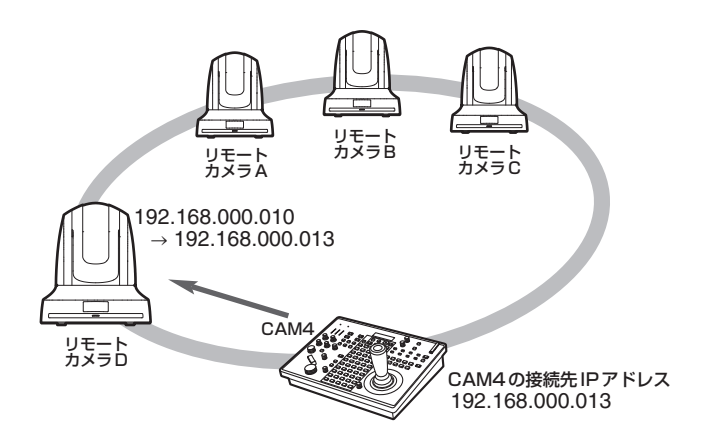

- サブネットマスク、デフォルトゲートウェイおよびポート番号の設定 は、本機と同一のものが設定されます。
- 自動IP設定で本機とのリンクが設定された後に、パーソナルコンピ ューターなどを用いてIPアドレスを変更したリモートカメラを接続 し「RENEW IP ADR」を実行すると、当該リモートカメラには一度 自動IP設定を実行したときと同一のIPアドレスが再度設定されま す。

#### <操作のしかた>

- **1.** 追加導入するリモートカメラ、スイッチャー、本機を同一 サブネット内のネットワークに接続する
- **2.** AUTO IPメニュー [37]を開き、F2ダイヤルを回して 「RENEW IP ADR」を表示させてF2ダイヤルを押す

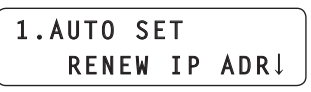

現在、本機が管理している台数(すべてのリモートカメラとスイッ チャー)と新たに検出した台数がLCDパネルに表示されます。

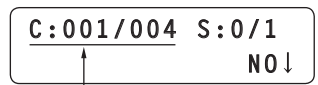

**C:001/004** └ 現在本機が管理している台数+新たに検出した台数 新たに検出した台数

C:リモートカメラ、S:スイッチャー

**3.** F2ダイヤルを回して「Yes」を選択し、F2ダイヤルを押す 「自動IP設定」を開始します。

「自動IP設定」を行っているときは、「\*」の数が減ることで、進行 の経過を表示します。

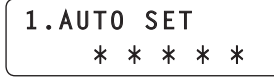

すべて正常に終了すると、以下のメッセージが表示されます。

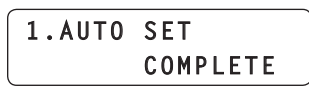

リモートカメラとスイッチャーが自動でリブートし、新しく設定し たIPアドレスで起動します。

本機からリモートカメラを操作できるようになります。 スイッチャーと本機との連携機能ができるようになります。

● IPアドレスの設定に失敗した場合は、以下のメッセージが表示さ れます。

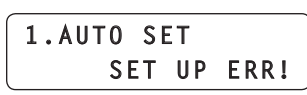

ネットワークの障害による原因が考えられます。 ハブやLANケーブルの接続状態を確認し、再度「自動IP設定」を

# ■追加導入する機器に設定されているIPアドレスを変えず に、本機に設定されている接続先IPアドレスを自動で更 新する

#### <動作の概要>

行ってください。

AUTO IPメニュー [37]で、「KEEP IP ADR」を実行することにより、 リンク設定を行います。

「KEEP IP ADR」では、本機は、まず同一サブネット内を検索します。 その後、新たに検出したリモートカメラと、本機で接続種別が 「NoAsign」に設定されていたカメラ番号とをリンク設定します。 このとき、リモートカメラに設定されているIPアドレスはそのまま保 持し、本機に設定されている接続先IPアドレスを書き替えます。 同様に、本機でスイッチャーとの接続種別が「NoAsign」に設定されて いる状態で、新たにスイッチャーを検出した場合は、検出したスイッチ ャーに設定されているIPアドレスはそのまま保持し、本機に設定され ている接続先IPアドレスを書き替えることにより、リンク設定を行い ます。

#### **例:**

- ①3台のリモートカメラA、B、Cが、カメラ番号CAM1、CAM2、 CAM3にそれぞれリンク設定され、運用されている。
- ②新たに1台のリモートカメラD(IPアドレスの値は以下)を追加 導入する。

リモートカメラD:192.168.000.020

- ③本機に設定されている接続種別(CTRL TYPEメニュー [36])
	- CAM1: Network CAM2 : Network **CAM3** : Network CAM4: NoAsign
- ④本機に設定されている接続先IPアドレス(MANUAL IPメニュー [39])

CAM4 :192.168.000.013

この状態で、「KEEP IP ADR」を実行すると、リモートカメラDの IPアドレスは変わらず、本機に設定されている接続先IPアドレスが 以下の値に書き替えられ、リモートカメラDとリンク設定されます。 CAM4の接続先IPアドレス:192.168.000.200

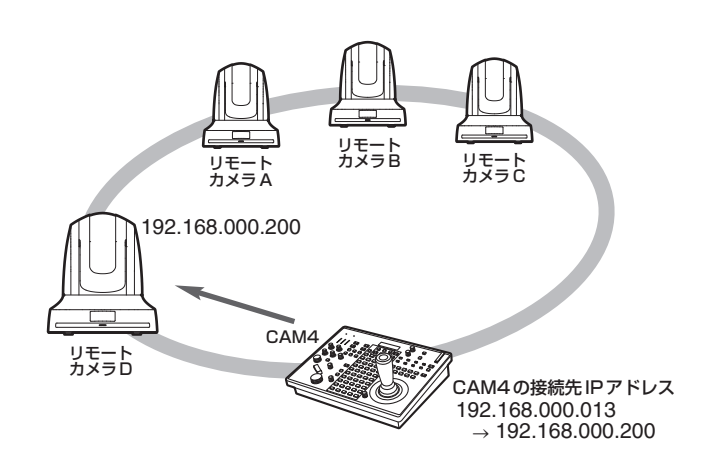

● 接続種別が「Serial」以外に設定されたカメラ番号の中に、検出した リモートカメラのIPアドレスと同じ値の接続先IPアドレスが設定さ れたカメラ番号が存在する場合、本機に設定されている接続先IPア ドレスは更新されません。接続先IPアドレスはそのままで、当該カ メラ番号とリモートカメラがリンク設定されます。

 $-$  NOTE  $-$ 

● 本機とリモートカメラのサブネットマスクの値は同じ値を設定し てください。サブネットマスクが異なると、ネットワークを使っ ての操作ができなくなります。

#### <操作のしかた>

- **1.** 追加導入するリモートカメラ、スイッチャー、本機を同一 サブネット内のネットワークに接続する
- **2.** AUTO IPメニュー [37]を開き、F2ダイヤルを回して 「KEEP IP ADR」を表示させてF2ダイヤルを押す

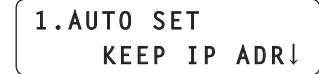

現在本機が管理している台数(すべてのリモートカメラとスイッチ ャー)と新たに検出した台数がLCDパネルに表示されます。

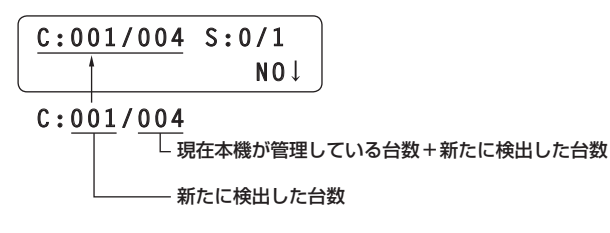

C:リモートカメラ、S:スイッチャー

**3.** F2ダイヤルを回して「Yes」を選択し、F2ダイヤルを押す 「自動IP設定」を開始します。

「自動IP設定1を行っているときは、「\*1の数が減ることで、進行 の経過を表示します。

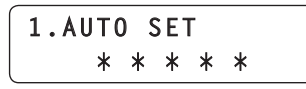

すべて正常に終了すると、以下のメッセージが表示されます。

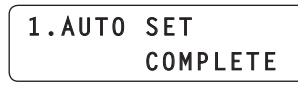

本機からリモートカメラを操作できるようになります。 スイッチャーと本機との連携機能ができるようになります。

● 運用中の機器のIPアドレスと追加導入するリモートカメラのIPア ドレスが重複している場合は、以下のメッセージが表示されリン ク設定はされません。

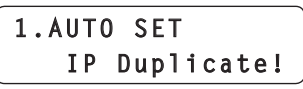

追加導入するリモートカメラのIPアドレスを確認し、再度「自動 IP設定」を行ってください。

● IPアドレスの設定に失敗した場合は、以下のメッセージが表示さ れます。

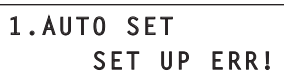

ネットワークの障害による原因が考えられます。 ハブやLANケーブルの接続状態を確認し、再度「自動IP設定」を 行ってください。

⊘ メモ ⊘

#### 接続機器の検出について

● 「RENEW IP ADR」や「KEEP IP ADR」により、検出した機器の台 数が登録可能な数(リモートカメラ:100台、スイッチャー:1台) を超えた場合は、LCDパネルの下段に「C/S OVER!」を表示します。 この状態でも自動IP設定を行うことができますが、登録可能な台数 分しかIPアドレスを設定しません。

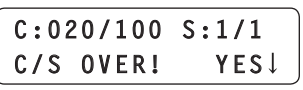

- 複数のリモートカメラが同時に起動されたときなど、本機側ですべて のリモートカメラを検出できないことがあります。 この場合、「RETRY」を選択し、F2ダイヤルを押して再度実行して ください。
- リモートカメラやスイッチャーの電源が入っていなかった等の原因 で、新たに検出した台数の表示が実際に設定する台数に足りなかった 場合は、原因を取り除いたあと、「RETRY」を選択し、F2ダイヤル を押して再度実行してください。

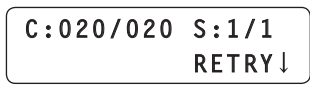

- $-MOTF =$
- 他のリモートカメラコントローラー (本機AW-RP120、または AW-RP50)を追加する場合は、同じネットワーク内でIPアドレ スが重複しないように設定した上で接続してください。
- ●「自動IP設定」は、同じネットワーク内で自動IP設定対象外の機 器(リモートカメラ、スイッチャー以外の機器)が動作していない 状態で実行してください。これらの機器は、自動IP設定を実行し た後、同じネットワーク内でIPアドレスが重複していないことを 確認した上で接続してください。

# 接続先IPアドレスを入れ替える

「自動IP設定」を実行すると、リモートカメラは本機のカメラ番号にリ ンク設定され、本機から制御できるようになります。 このリンク設定が希望に合わない場合には、下記の手順でお好みの設定 に変更することができます。

**1.** SWAP IPメニュー [38]を開き、F1ダイヤルを回して、 設定を変更したいカメラ番号を表示させる

LCDパネルの2段目に、当該カメラ番号の接続先として設定されて いるIPアドレスが表示されます。

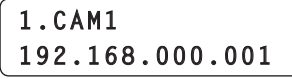

**2.** F2ダイヤルを回して、接続先として設定したいカメラ(IP アドレス)を選択する

F2ダイヤルを回すと、IPアドレスの表示が変わるとともに、当該 IPアドレスが設定されたリモートカメラのタリーランプが点灯し、 PAN/TILTレバーで操作ができるようになります。

タリーランプの点灯状態や映像出力を確認しながら、設定したいリ モートカメラを特定します。

● 接続先として表示されるIPアドレスは、CTRI TYPF メニュー [36]で、接続種別が「Network」に設定されているカメラ番号の 接続先IPアドレスです。

#### **3.** F2ダイヤルを押してIPアドレスを確定する

2つのカメラ番号の間で、接続先IPアドレスの入れ替えが行われま す。

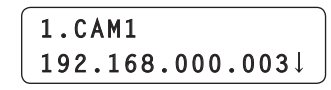

例:

①元の設定

カメラ番号CAM1の接続先IPアドレス:192.168.000.001 カメラ番号CAM3の接続先IPアドレス:192.168.000.003

②SWAP IPメニュー [38]を開き、カメラ番号CAM1の接続先 IPアドレスを、192.168.000.003に設定

③設定が下記のように変更され、各カメラ番号を選択したときに 動作するリモートカメラが入れ替わります。

カメラ番号CAM1の接続先IPアドレス:192.168.000.003 カメラ番号CAM3の接続先IPアドレス:192.168.000.001

- $N$  NOTE  $-$
- SWAP IPメニュー [38] を開いているときは、カメラ選択ボ タン[CAMERA SELECT/GROUP SELECT]の操作とカメ ラ制御(IRIS、FOCUS、ZOOM、CAMERA OSD)はでき ません。
- この操作で、リモートカメラに設定されているIPアドレスは 変更されません。

# 接続先IPアドレス(リモートカメラ)を手動で 設定する

「自動IP設定」でIPアドレスを設定することができないリモートカメラ を接続(ルーターを経由して接続)する場合や、本機とリモートカメラ のリンク設定を手動で行う場合に操作します。

**1.** MANUAL IPメニュー [39]を開き、F1ダイヤルを回して、 設定を変更したいカメラ番号を表示させる

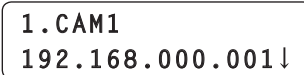

#### **2.** F2ダイヤルを操作し、接続先とするIPアドレスを設定す る

4つのブロックごとに分けて入力を行います。

第4ブロックまで進み、F2ダイヤルを押してIPアドレスを確定し ます。

CTRL TYPEメニュー [36]で接続種別が「NoAsign」、「Serial」 に設定されているカメラ番号に対しても設定することができます。

● 工場出荷の状態では、以下の値に設定されています。

CAM1 :192.168.000.010 ↓

CAM100:192.168.000.109

● 接続先IPアドレスを変更すると、IPアドレスの重複チェックを 行います。

IPアドレスが重複している場合は、「IP Duplicate!」を3秒間表 示します。

接続先IPアドレスが重複していても、そのまま設定は反映され ます。

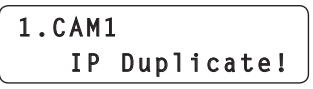

NOTE

● この操作で、リモートカメラに設定されているIPアドレスが 変更されるわけではありません。

# 接続先ポート番号を設定する

ルーターを経由して接続する場合など、ポート番号によりリモートカメ ラを特定する必要がある場合に設定します。

- スイッチャーの接続先ポート番号を設定することはできません。
- **1.** PORT NOメニュー [40]を開き、F1ダイヤルを回して、 設定を変更したいカメラ番号を表示させる

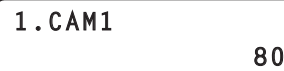

- **2.** F2ダイヤルを回して値を変更し、F2ダイヤルを押して確 定する
	- 工場出荷時は、CAM1 ~ CAM100すべてのカメラ番号につい て、「80」に設定されています。

設定できない値を入力した場合は、下記のメッセージが表示され、 ポート番号は設定されません。

# **Unavailable network setting**

#### **⊘メモ**⊘

#### ●設定可能なポート番号について

1 ~ 65535の範囲の値を設定することができます。 ただし、この範囲内であっても、以下の値を設定することはでき ません。

20、21、23、25、42、53、67、68、69、110、 123、161、162、995、10669、10670

# 接続先IPアドレス(スイッチャー)を手動で設 定する

本機とスイッチャーのリンク設定を手動で行う場合に操作します。

**1.** SW SETUPメニュー [41]を開き、F1ダイヤルを回して、 「2. SW IP ADDRESS」項目を表示させる

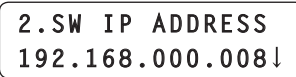

- 工場出荷の状態では、「192.168.000.008」に設定されていま す。
- **2.** F2ダイヤルを操作し、接続先とするIPアドレスを設定す る

4つのブロックごとに分けて入力を行います。 第4ブロックまで進みF2ダイヤルを押して、IPアドレスが確定し ます。

# 本機に設定されている接続先IPアドレスを初 期化する

本機に設定されている接続種別、接続先IPアドレスを初期化します。

**1.** AUTO IPメニュー [37]を開き、F2ダイヤルを回して、 「ALL CLEAR」を表示させる

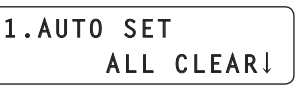

**2.** F2ダイヤルを押して、初期化を実行する

リモートカメラやスイッチャーとの接続設定が初期化されます。

#### **⊘メモ**⊘

- 接続種別が「Network」から「NoAsign」に設定されます。 「Serial」に設定されている場合は、変更されません。
- RP SETUPメニュー [25] で本機のIPアドレスが変更されてい る場合、接続先IPアドレスが自動で変更されます。
	- ・ 各カメラ番号には、本機のIPアドレス以降のアドレスが昇順で 設定されます。
	- ・ スイッチャーとの接続先IPアドレスは、本機のIPアドレスの 1つ前の値が設定されます。

# カメラグループを選択する

本機では、カメラ番号CAM1 ~ CAM100それぞれに対して接続設定 を行うことで、最大100台のリモートカメラを制御対象として登録す ることができます。この中から制御するリモートカメラを選択するため には、該当するリモートカメラが属するカメラグループを予め選択して おく必要があります。

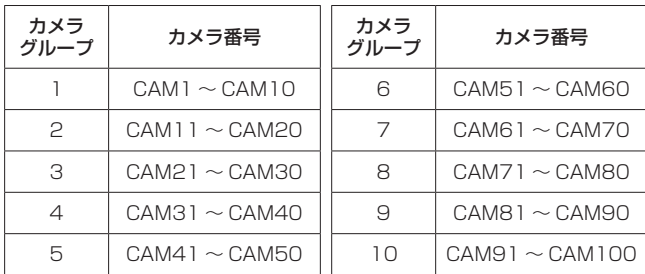

# カメラグループを選択する

# **1.** 選択モードボタン[SELECT]を押して、消灯させる

**2.** カメラ選択ボタン[CAMERA SELECT/GROUP SELECT]を長押しし、制御したいリモートカメラが属する カメラグループを選択する

カメラグループが選択されると、該当するカメラグループ表示ラン プ[CAMERA GROUP]が点灯し、長押ししたカメラ選択ボタンが 点滅します。カメラ選択ボタンが点灯すると、本機からリモートカ メラが操作できるようになります。

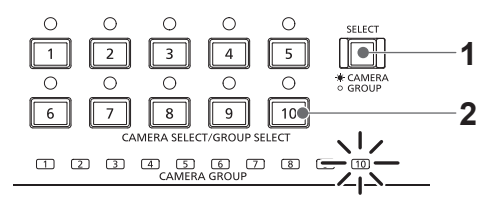

例:カメラグループ「10」を選択時

#### NOTE

- カメラグループを選択するときは、カメラ選択ボタンを長押 ししてください。
- カメラグループを選択してから、リモートカメラの操作がで きるようになるまでに、IP接続であれば5秒程度、シリアル 接続であれば20秒程度の時間がかかります。 (AW‑HE50、AW‑HE60、AW‑HE120を接続し、すべて の電源がONになっている場合)

# リモートカメラを選択する

選択モードボタン[SELECT]が点灯しているとき、カメラ選択ボタン[CAMERA SELECT/GROUP SELECT]で、制御するリモートカメラを選択 することができます。

カメラ選択ボタンを押すと、押したボタンが点灯し、リモートカメラが選択されます。

また、各ボタン上部のランプ(カメラステータス表示ランプ)の点灯状態により、カメラ選択ボタン1 ~ 10に割り当てられたリモートカメラの状態 が分かります。

#### ● カメラステータス表示ランプの点灯状態とリモートカメラの状態

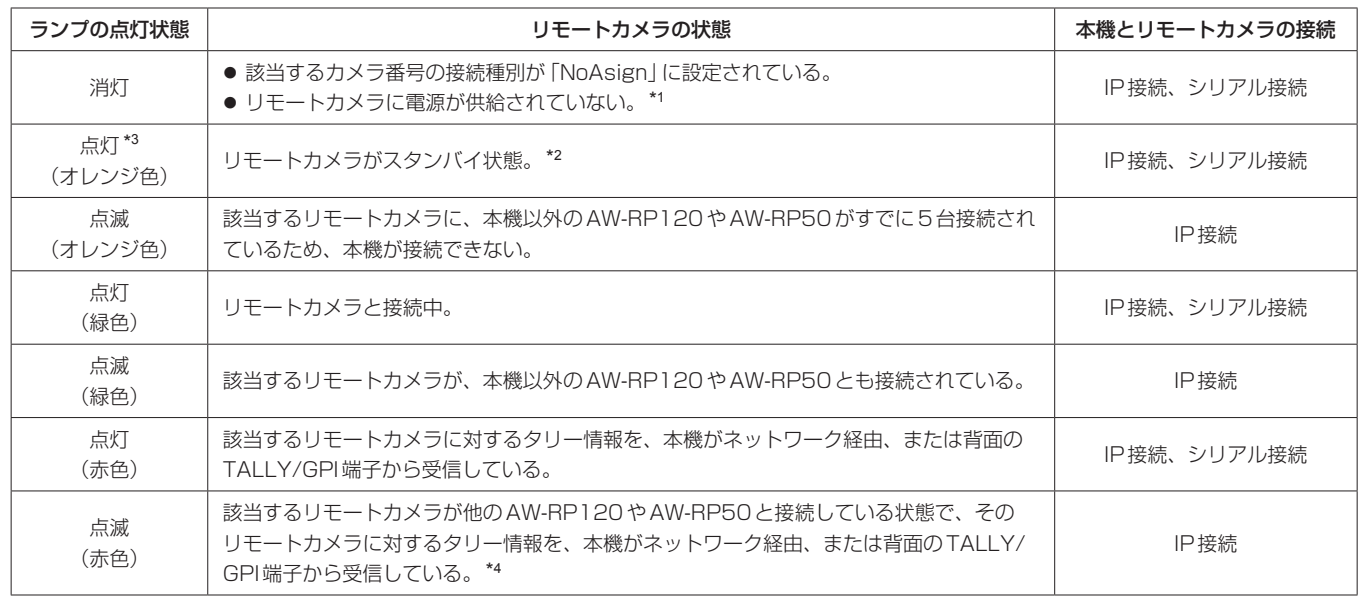

\*1: プロトコルコンバーター (AW-IF400)を経由してAW-PH400を接続している場合、LANケーブルを抜き差ししたときもランプが「消灯」の状態になりま す。<操作・設定編>「リモートカメラの電源の入れかた」(3ページ)に従って電源を入れなおしてください。

\*2:<操作・設定編>「リモートカメラの電源の入れかた」(3ページ)に従って電源を入れてください。

\*3:プロトコルコンバーター(AW‑IF400)を経由してAW‑PH400を接続している場合は、「消灯」になります。

\*4:該当するリモートカメラのタリーランプが点灯している状態であっても、本機がネットワーク経由、または背面のTALLY/GPI端子からタリー情報を受信し ていなければ、赤色にはなりません。

 $-$  NOTE  $-$ 

● RP SETUPメニュー[25]で、「6. GLOBAL AREA」 項目を「On」に設定しているときは、CTRL TYPEメニュー[36]で接続種別を「Network」 に設定しているカメラ番号に該当するランプが点灯し、それ以外のランプは消灯します。 また、シリアル接続したリモートカメラは操作することができません。

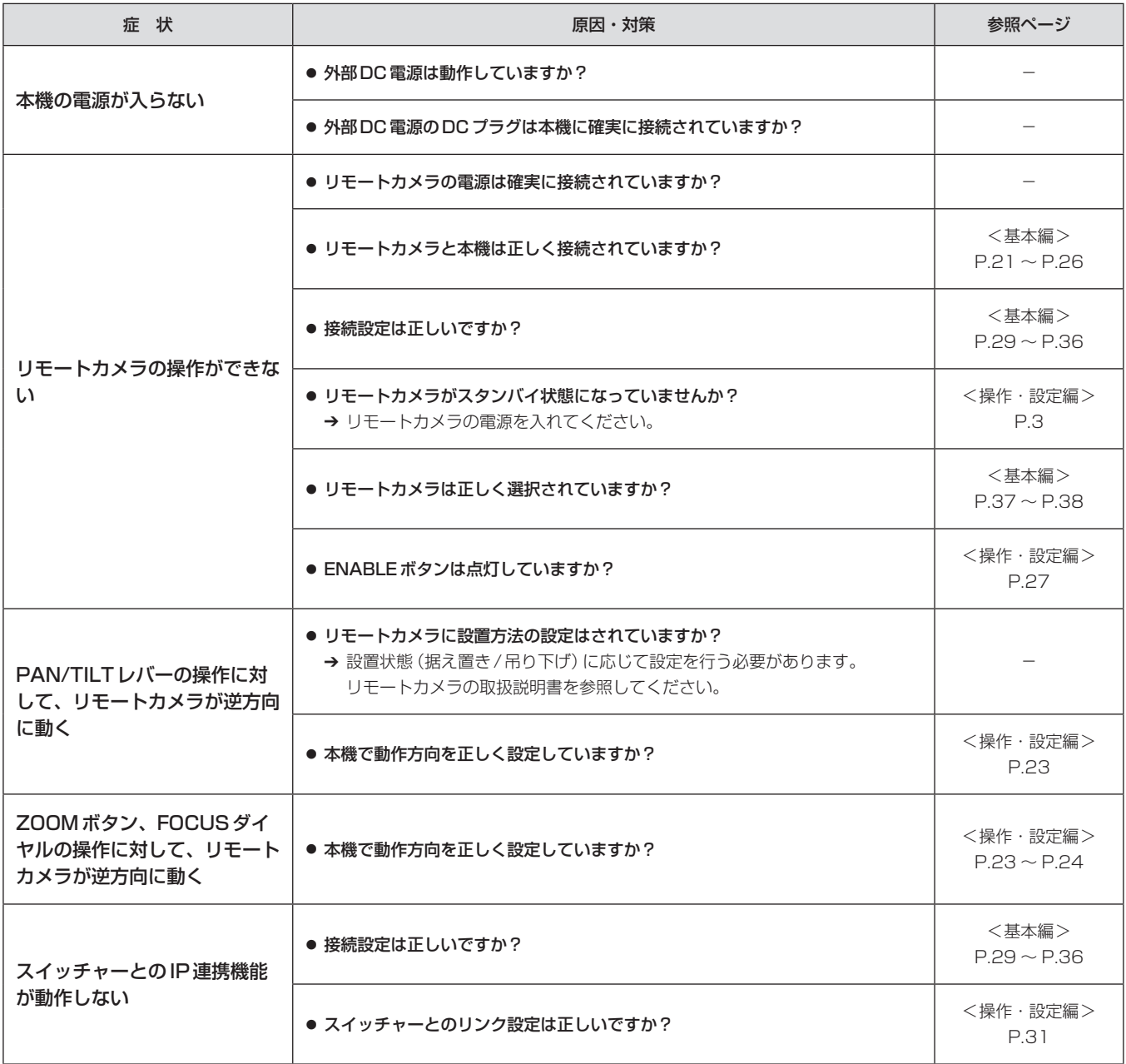

故障・修理・お取扱い・メンテナンス などのご相談は、まず、 お買い上げの販売店 へ、お申し付けください。

お買い上げの販売店がご不明の場合は、当社(裏表紙)までご連絡ください。 ※ 内容により、お近くの窓口をご紹介させていただく場合がございますので、ご了承ください。

#### ■ 保証書(別添付)

お買い上げ日・販売店名などの記入を必ずお確かめの上、お買い上 げの販売店からお受け取りください。 内容をよくお読みいただいた上、大切に保管してください。 万一、保証期間内に故障が生じた場合には、保証書記載内容に基づき、 「無料修理」させていただきます。

#### 保証期間:お買い上げ日から本体1年間

#### ■補修用性能部品 8年

当社では、リモートカメラコントローラーの補修用性能部品を、製 造打ち切り後、8年間保有しています。 ※ 補修用性能部品とは、その製品の機能を維持するために必要な部 品です。

#### ■ 定期メンテナンス (保守・点検)

定期メンテナンス(保守・点検)は、お客様が安心して機器をご使用 いただくために、定期的に必要なメンテナンスを行い、機器の機能 を常に良好な状態に維持するためのものです。 部品の摩耗、劣化、ゴミ、ホコリの付着などによる突発的な故障、 トラブルを未然に防ぐとともに、安定した機能、性能を維持するた めに、定期メンテナンスのご契約を推奨いたします。

なお、メンテナンス実施の周期、費用につきましては、機器のご使 用状況、時間、環境などにより変化します。 定期メンテナンス(有料)についての詳しい内容は、お買い上げの販 売店にご相談ください。

### 修理を依頼されるとき

この取扱説明書を再度ご確認の上、お買い上げの販売店までご連絡くだ さい。

#### ■ 保証期間中の修理は...

保証書の記載内容に従って、修理させていただきます。保証書をご 覧ください。

#### ■ 保証期間経過後の修理は...

修理により、機能、性能の回復が可能な場合は、ご希望により有料 で修理させていただきます。

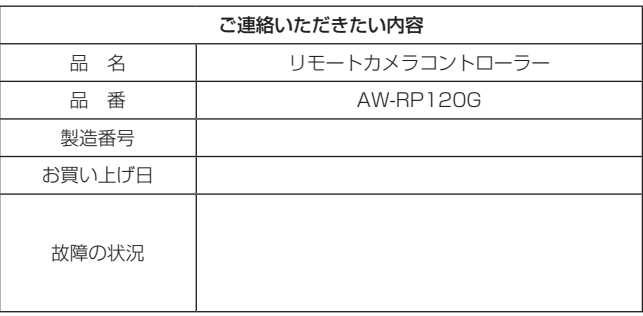

# 定格

```
電源電圧 : DC 12 V / 0.5 A
消費電力 : 6 W
```
は安全項目です。

# ■総合

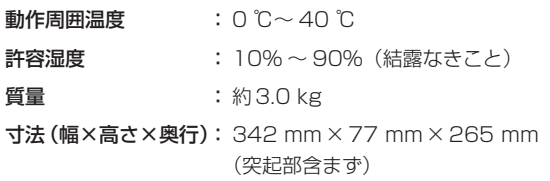

(DC入力範囲:DC 10 V – DC 16 V)

# ■ 入出力端子

DC 12 V IN(XLR 4ピン)

- LAN (RJ-45) : 10BASE-T/100BASE-TX
	- 接続ケーブル:LANケーブル、最大100 m ● スイッチングハブを経由して接続する場合: ストレートケーブル(カテゴリー 5以上のシ ールドケーブル)、STP(Shielded Twisted Pair) ケーブルを推奨 ● 機器を直接接続する場合: クロスケーブル(カテゴリー 5以上のシー

ルドケーブル)、STP(Shielded Twisted Pair)ケーブルを推奨

TO PAN/TILT HEAD (RJ-45):

RS-422(リモートカメラ用制御信号) 接続ケーブル: ストレートケーブル(カテゴリー 5以上のシ ールドケーブル)、最大1000 m

TALLY/GPI(D-sub 25ピン、メス、インチねじ): TALLY IN:10入力、フォトカプラー受け GPI IN :6入力、フォトカプラー受け GPI OUT :5出力、オープンコレクター出力 (負論理)

REMOTE (D-sub 9ピン、オス、インチねじ): RS-232C

#### メニュー

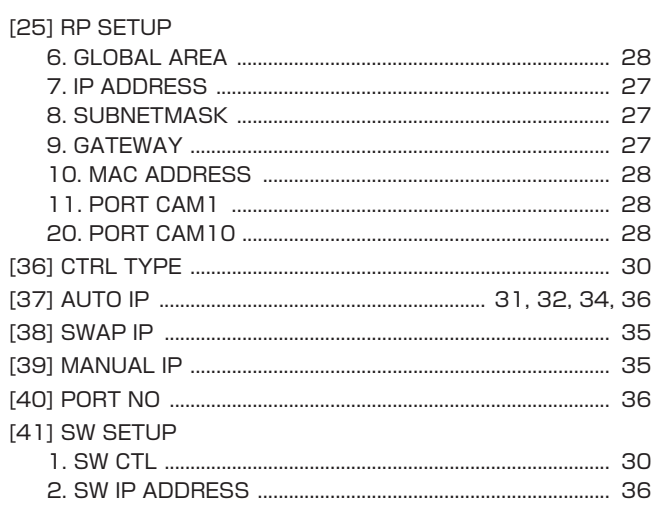

R

# 番号

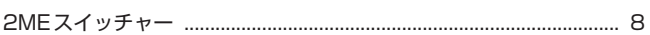

# $\boldsymbol{\mathsf{A}}$

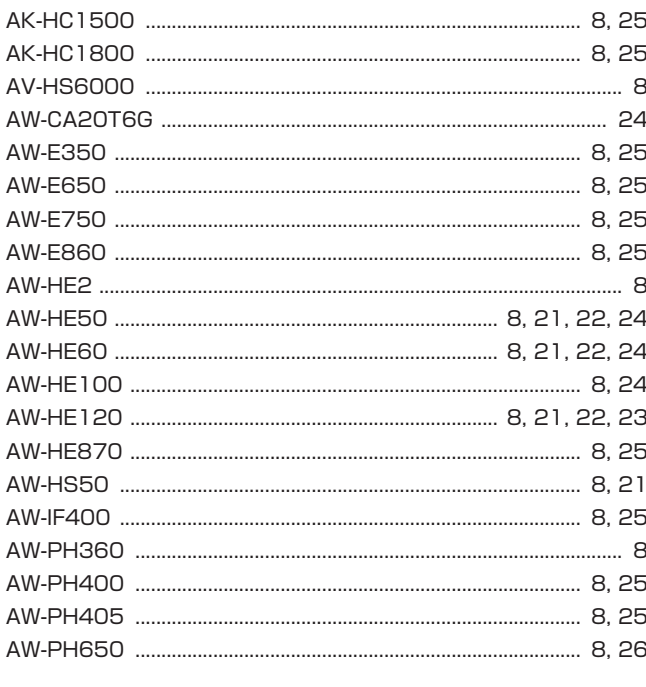

# G

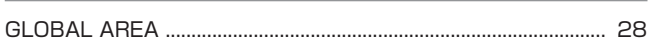

# $H$

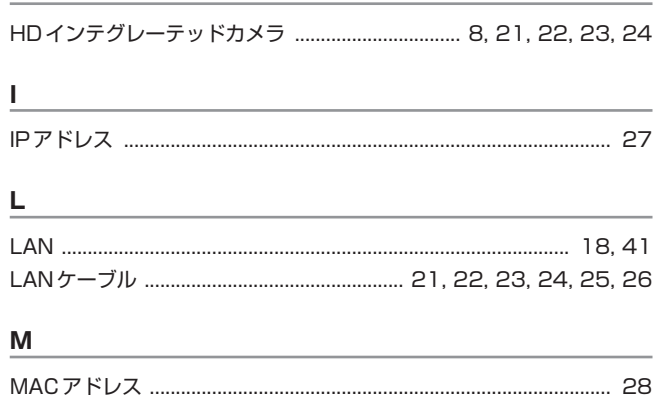

# S T. い お ゕ こ さ  $\mathbf{L}$ 世  $\tau$ は ıζı ま め Ю

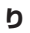

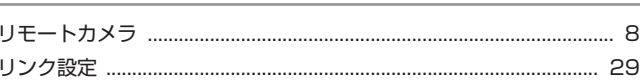

# ヨーロッパ連合以外の国の廃棄処分に関する情報

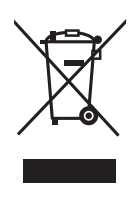

これらのシンボルマークはEU 域内でのみ有効です。 製品を廃棄する場合には、最寄りの市町村窓口、または販売店で、正しい廃棄方法を お問い合わせください。

# パナソニック株式会社 AVCネットワークス社

〒 571-8503 大阪府門真市松葉町 2 番 15 号 ☎ (06) 6901-1161